## **PROGRAMMA PER LA VERIFICA POSIZIONE SITI INTERNET ( VPS )**

( versione per webmaster / SEO expert / SEO agency )

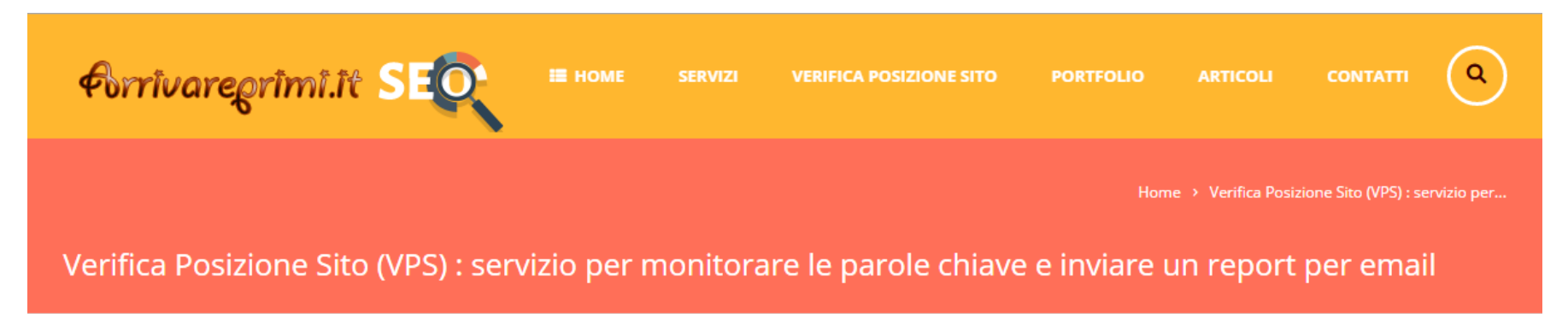

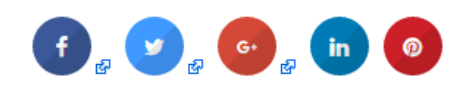

# Verifica Posizione Sito (VPS): servizio per monitorare le parole chiave e inviare un report per email

## La pagina di accesso principale al programma :

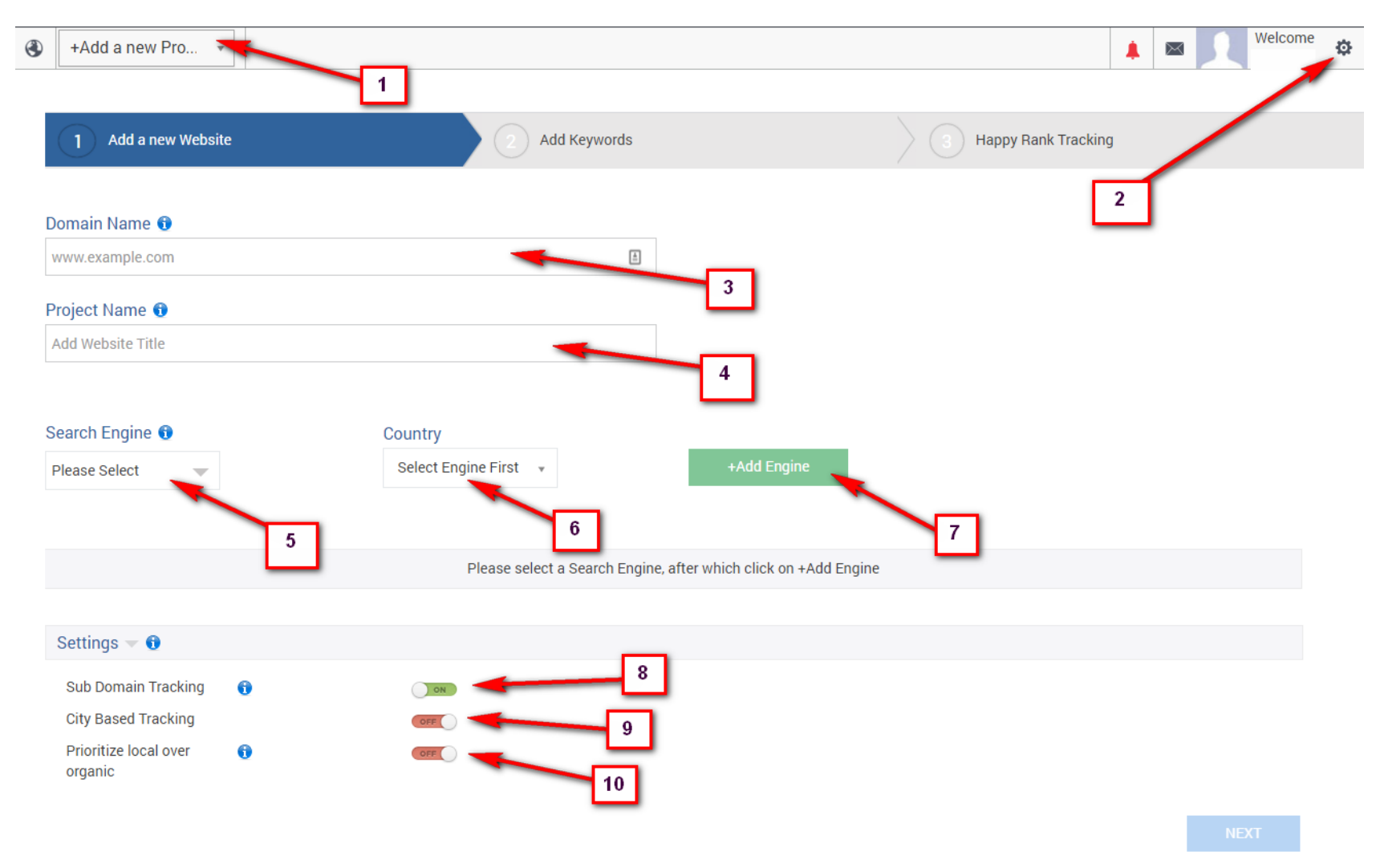

## DESCRIVIAMO I PUNTI DELL'IMMAGINE NELLA PAGINA PRECEDENTE :

- 1) Dove si aggiungono i progetti
- 2) Dove si gestisce il proprio account
- 3) Per inserire il nome a dominio di un nuovo progetto
- 4) Per inserire il nome del progetto
- 5) Dove si selezionano i motori di ricerca
- 6) Dove si seleziona la nazione per la ricerca
- 7) Per aggiungere il motore selezionato ai punti 5 e 6
- 8) Per tracciare anche i sottodomini
- 9) Per attivare il tracking basato sulle città
- 10) Per dare priorità alla ricerca locale rispetto a quella organica

## AGGIUNGIAMO IL PRIMO PROGETTO

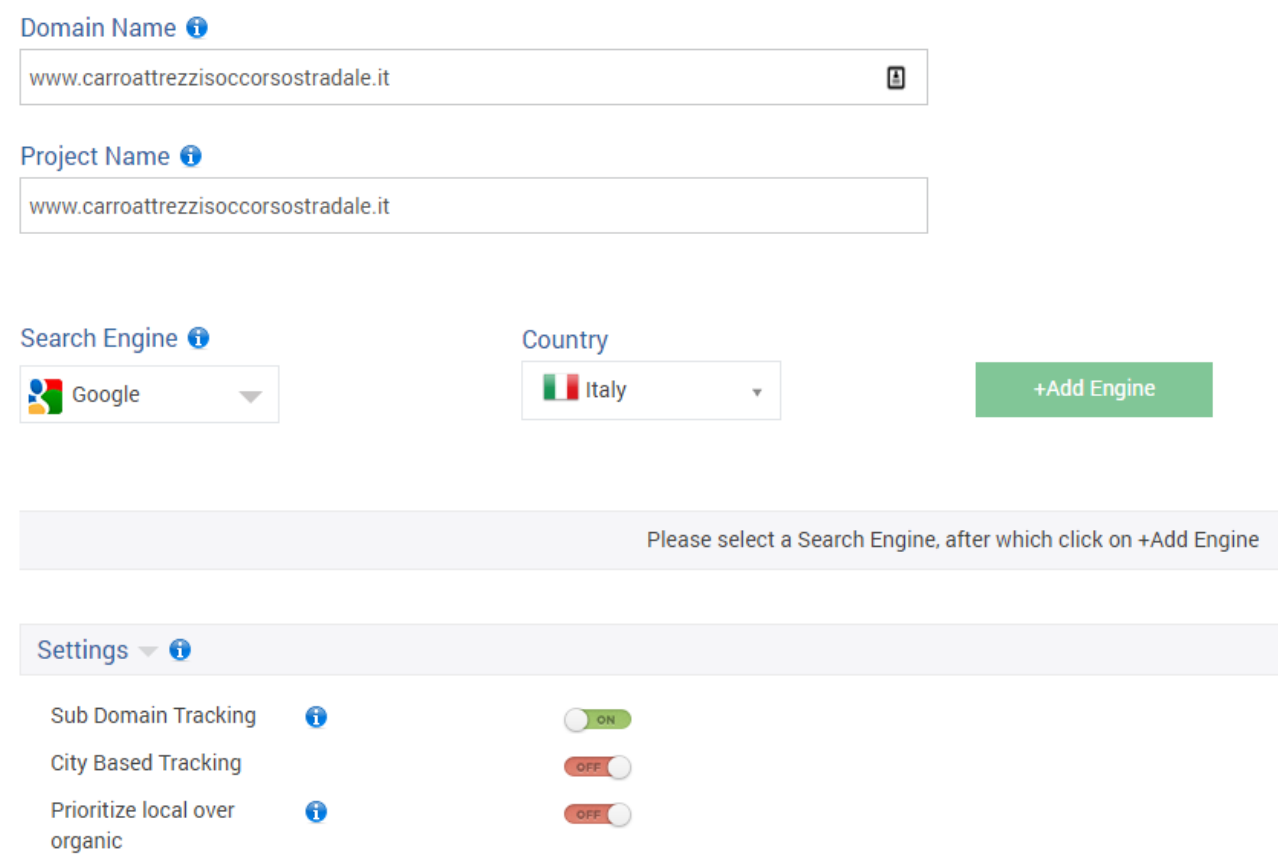

Compiliamo come sopra per aggiungere il sito [www.carroattrezzisoccorsostradale.it](http://www.carroattrezzisoccorsostradale.it/) facendo una ricerca sul motore di google italia.

Premiamo su ADD ENGINE

e sarà possibile fare click sul pulsante NEXT

Guida all'utilizzo del programma di monitoraggio ranking siti internet offerto da [www.arrivareprimi.it](http://www.arrivareprimi.it/) – Cell. 377-1151946 – Pag. **4** a **46**

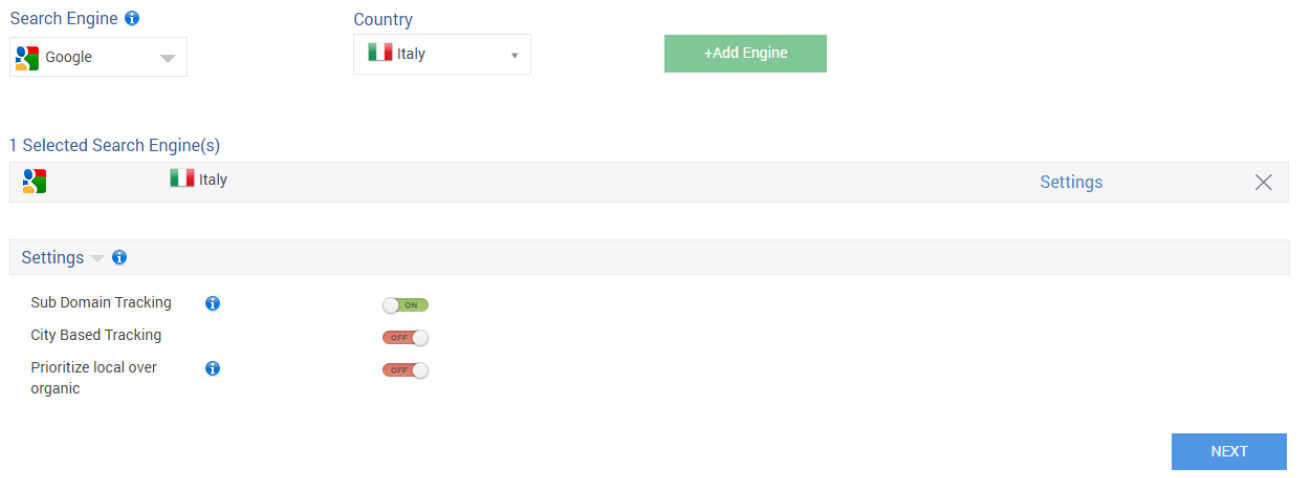

A questo punto inseriamo le parole chiave nel campo ADD KEYWORD per le quali vogliamo effettuare la ricerca :

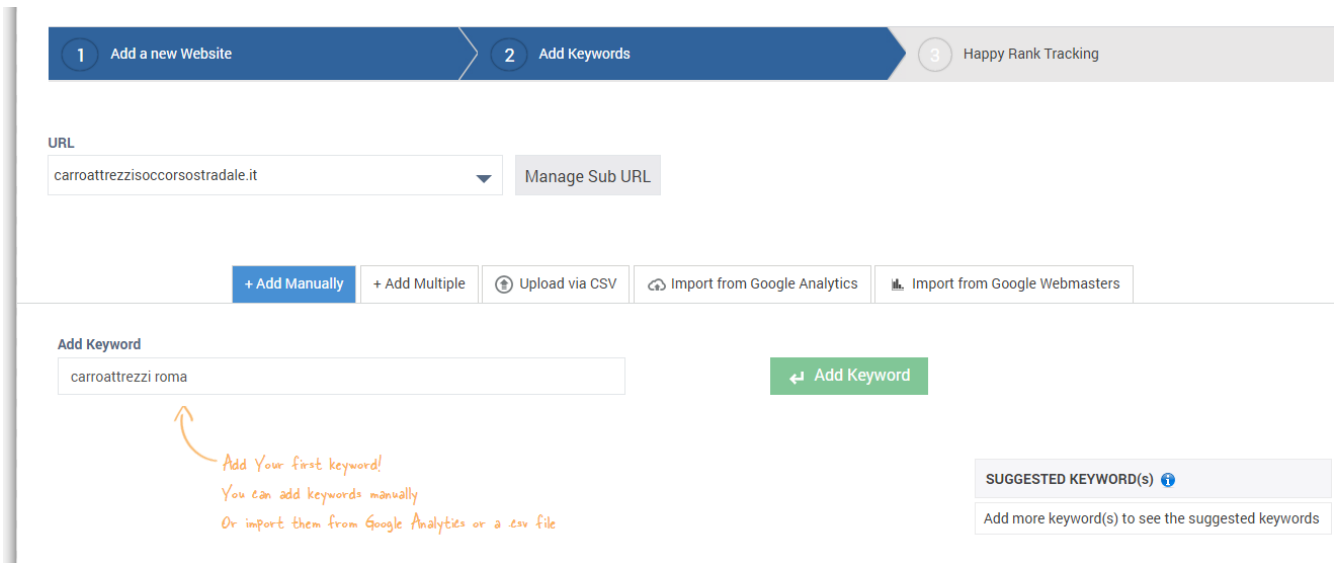

## E premiamo su ADD KEYWORD

Guida all'utilizzo del programma di monitoraggio ranking siti internet offerto da [www.arrivareprimi.it](http://www.arrivareprimi.it/) – Cell. 377-1151946 – Pag. **5** a **46**

Una volta aggiunta una parola chiave possiamo vedere sulla destra le parole suggerite dal sistema ed aggiungerle con un click su ADD TO TRACKING

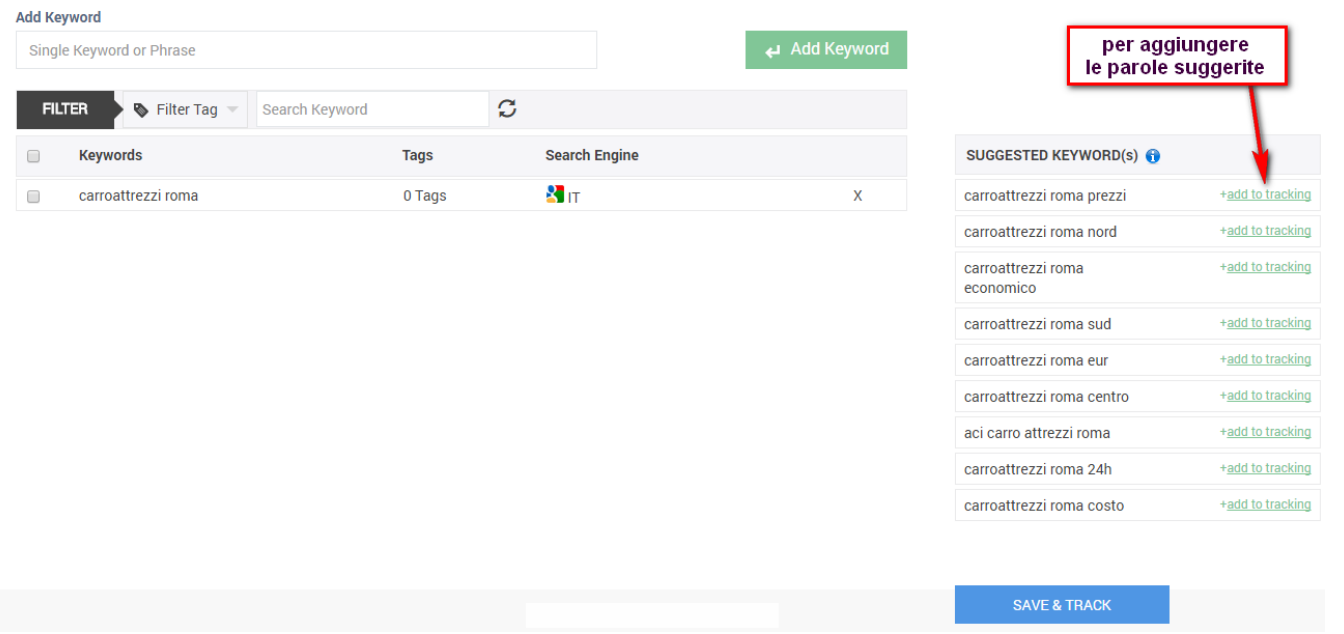

Dopo aver ripetuto l'inserimento di tutte le parole chiave desiderate (è possibile anche importarle da file csv, da google analytics o google webmaster tool) premiamo su SAVE AND TRACK il pulsante azzurro in basso a destra.

Una volta atteso il calcolo del ranking avremo a disposizione la schermata delle statistiche.

In questa pagina troveremo i dati riassuntivi con :

- Alexa rank
- Google index
- Backlink count
- Valori di posizione delle keywords e volumi di ricerca

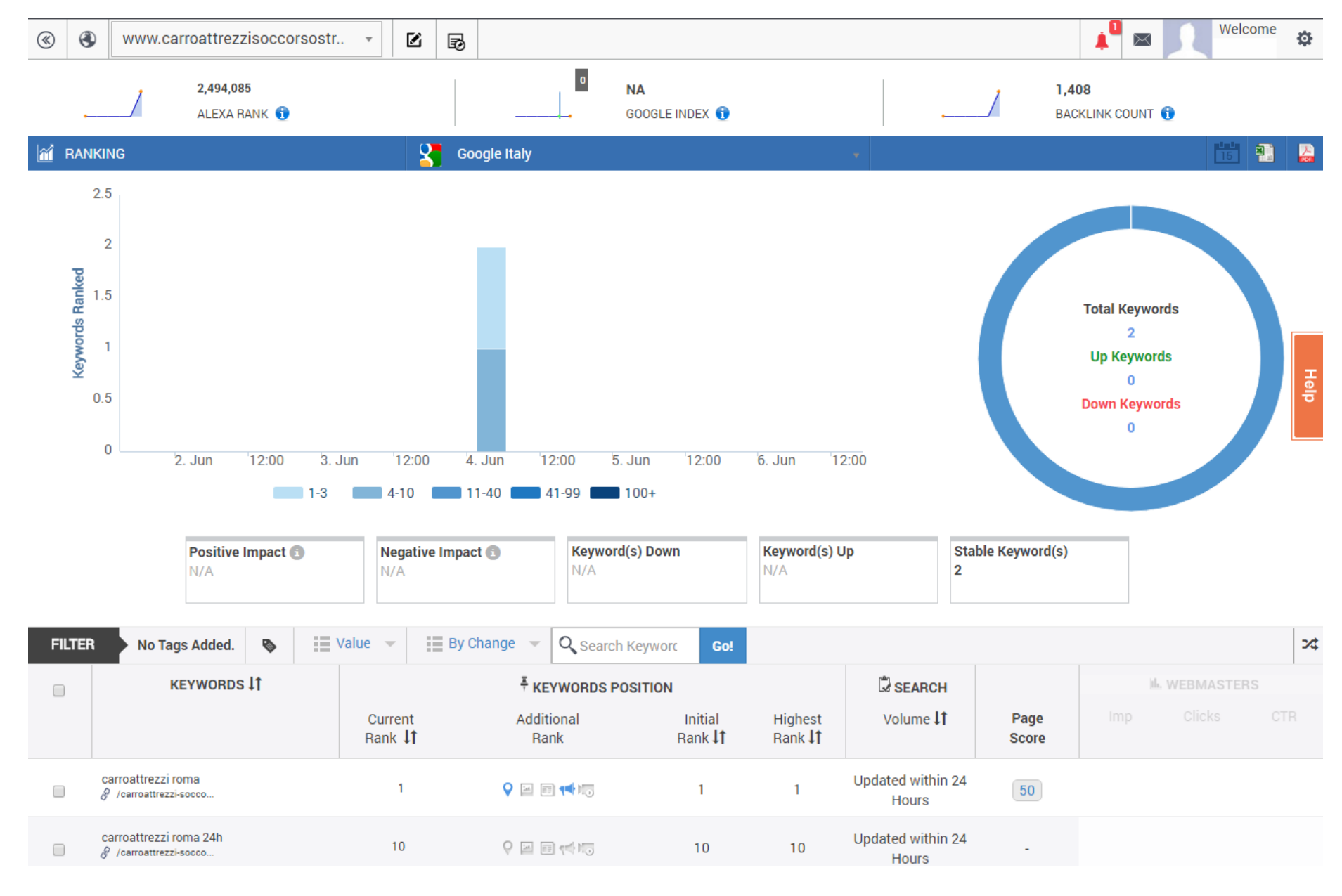

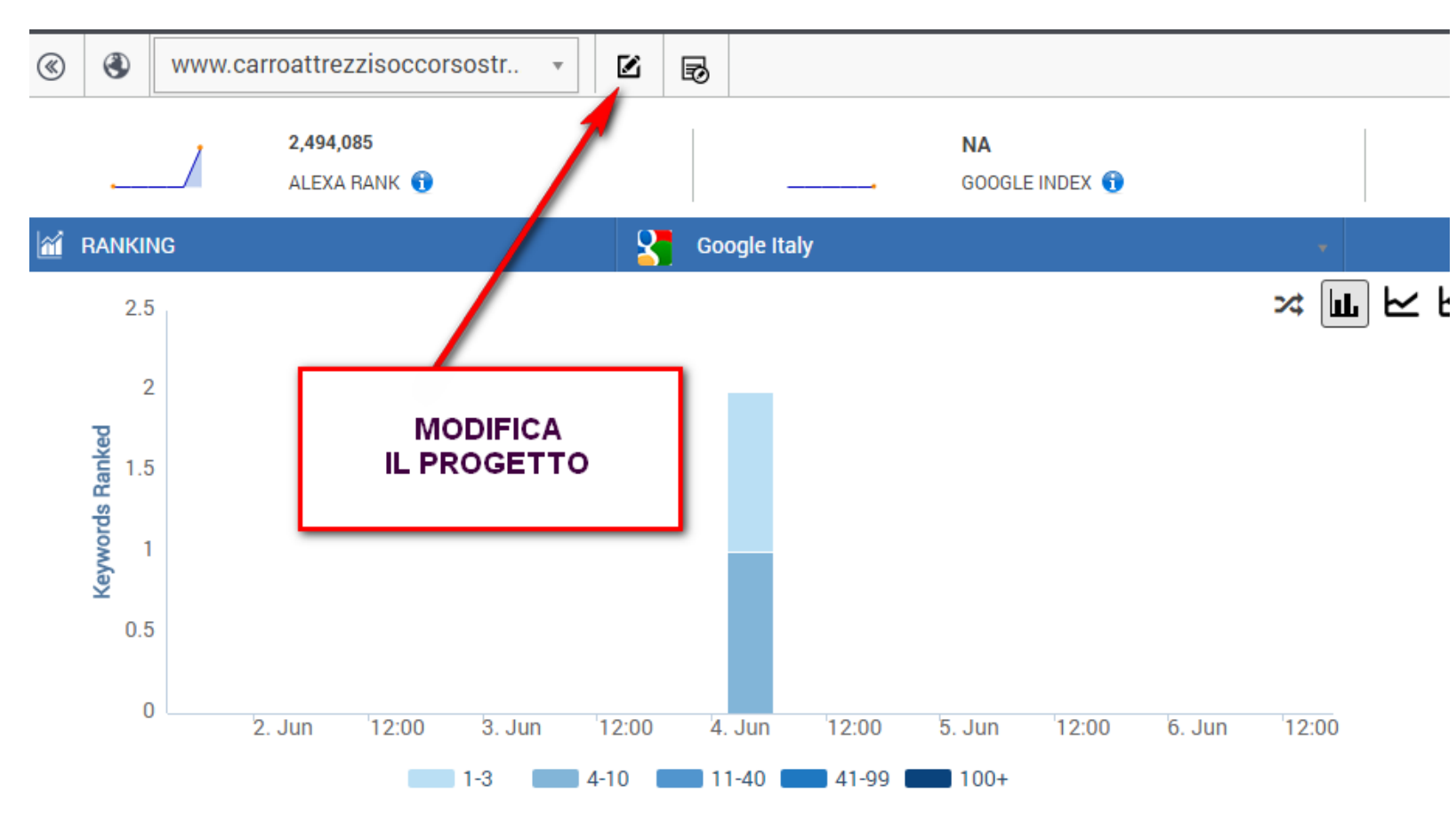

Per aggiungere nuove ricerche e nuove parole chiave premere sul pulsante in alto con la matita EDIT CURRENT PROJECT

Vi troverete nella stessa schermata iniziale, nella quale aggiungere un nuovo motore di ricerca.

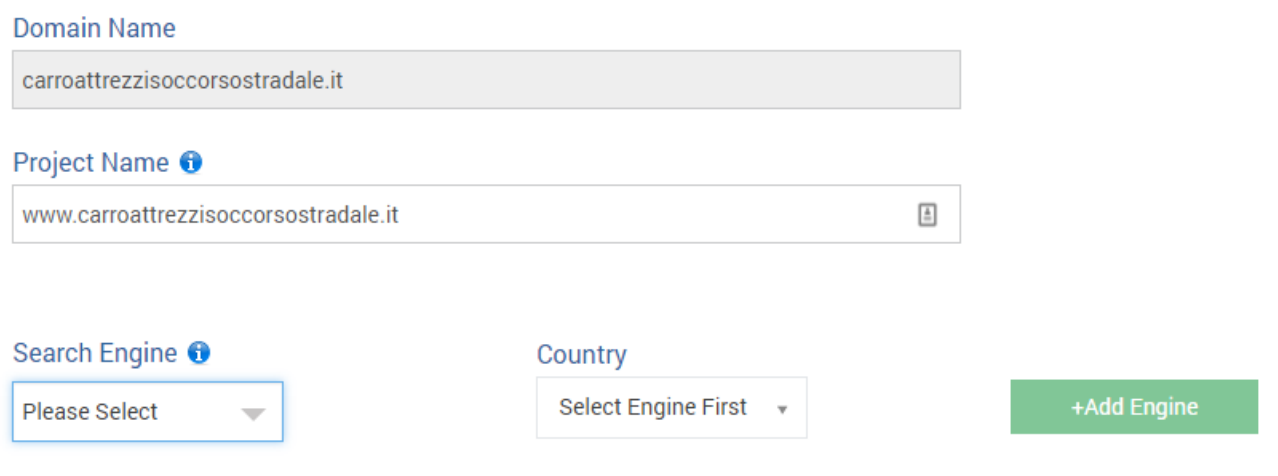

#### ELENCO DEI MOTORI A DISPOSIZIONE :

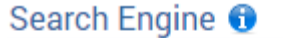

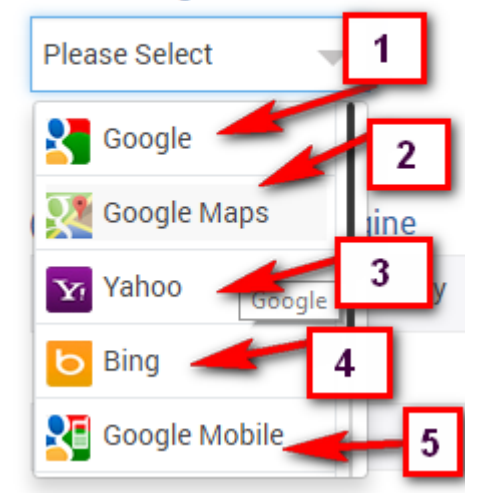

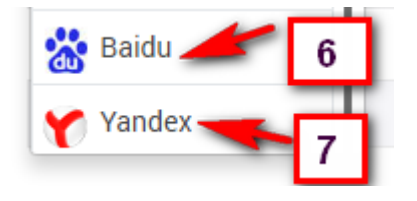

A disposizione vi sono diversi motori :

- 1) Google Italia ( ricerca su tutto il territorio nazionale )
- 2) Google Maps ( ricerca su google mappe )
- 3) Yahoo ( ricerca sul motore di yahoo )
- 4) Bing ( ricerca sul motore di microsoft BING )
- 5) Google Mobile ( ricerca per dispositivi mobili )
- 6) Baidu ( ricerca sul motore di ricerca cinese BAIDU )
- 7) Yandex ( ricerca sul motore di ricerca russo yandex )

Vi ricordiamo che per aggiungere una ricerca locale (per città) occorre PRIMA DI TUTTO mettere in ON il pulsante CITY BASED TRACKING (0 in figura sotto), selezionare il motore di ricerca, la nazione, la città e premere su ADD ENGINE.

Ecco la ricerca per google mobile di un utente che si trova a bologna :

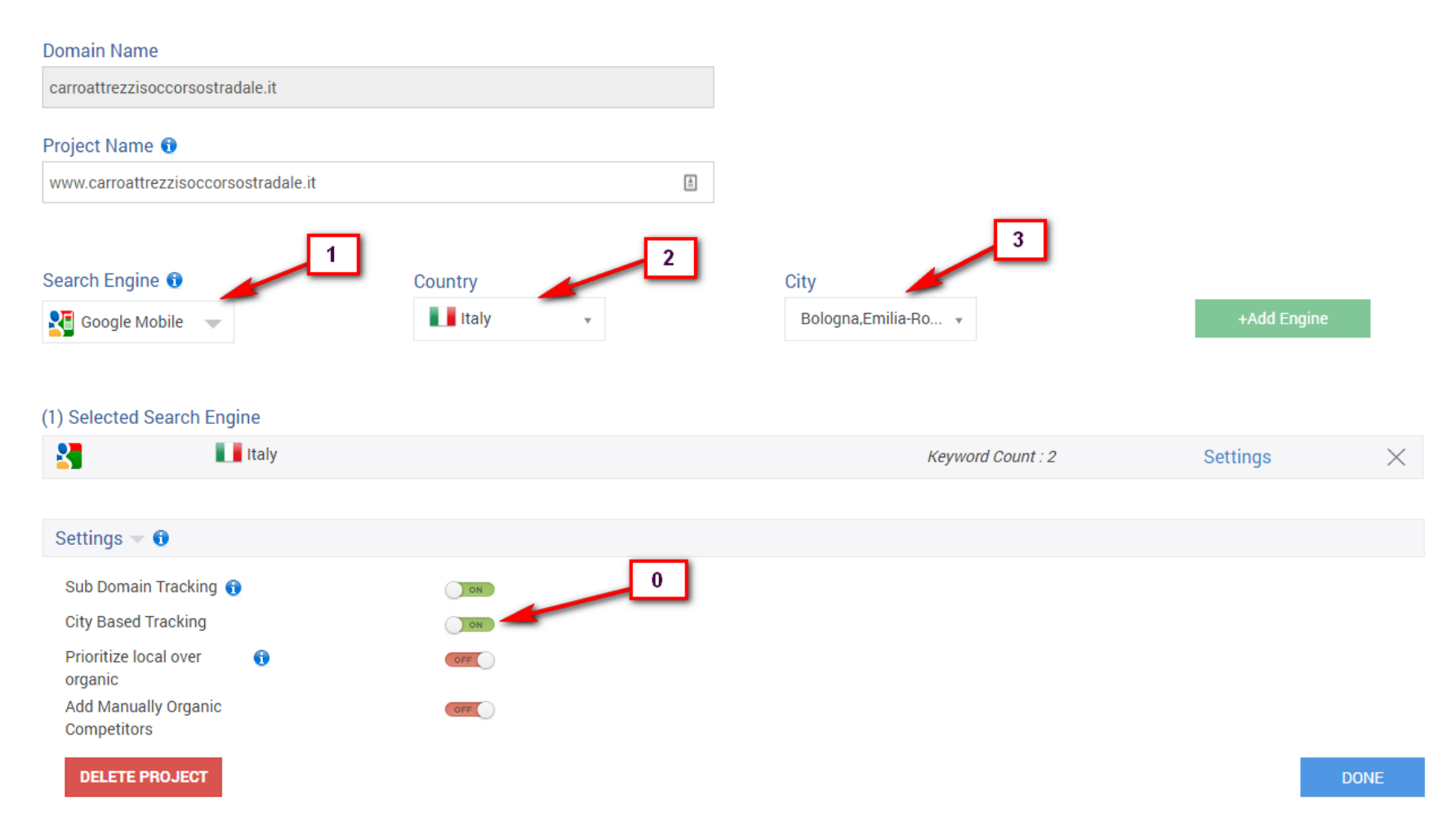

## PREMENDO SU ADD ENGINE viene aggiunto il nuovo motore di ricerca

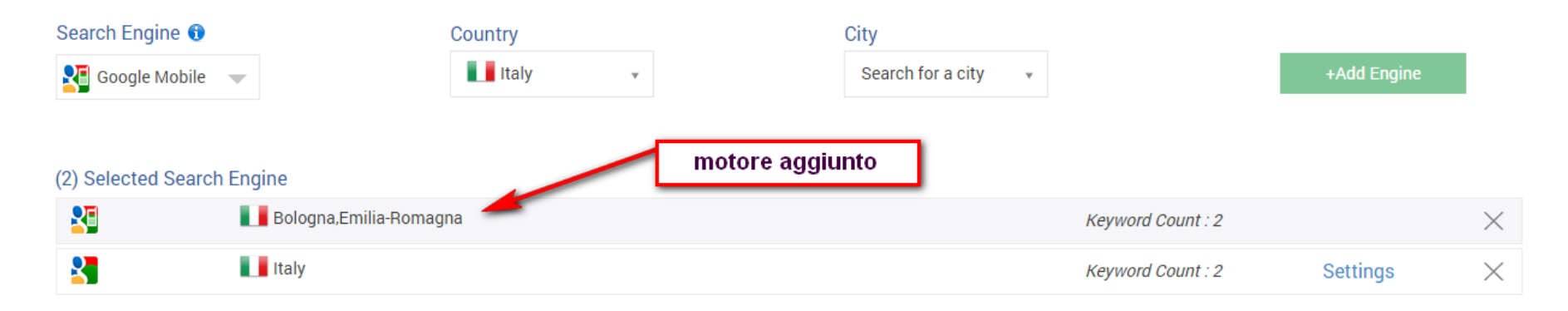

In automatico il sistema aggiunge le keywords a disposizione anche per questo motore. Premere su DONE per terminare.

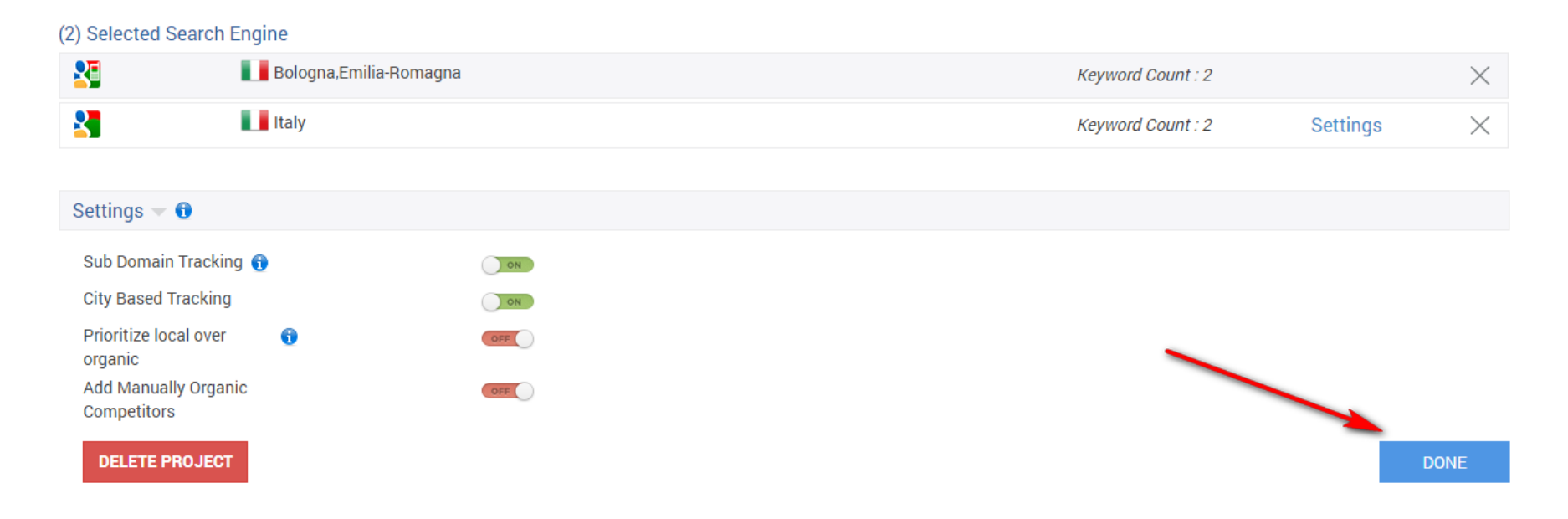

A questo punto sarà possibile vedere l'analisi dei vari motori presenti nel progetto selezionando dal menu a tendina quello desiderato :

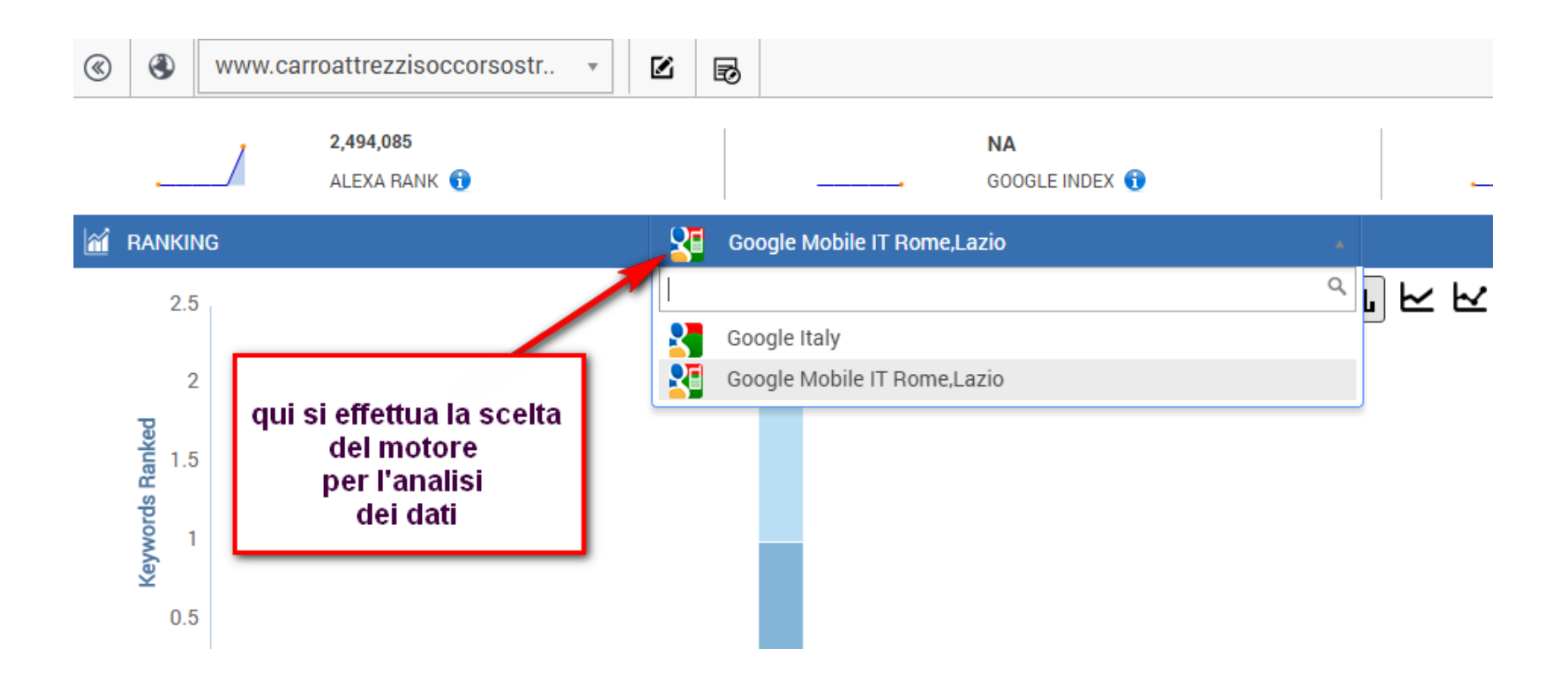

Per modificare le keywords, fare click sul pulsante EDIT/ADD KEYWORDS

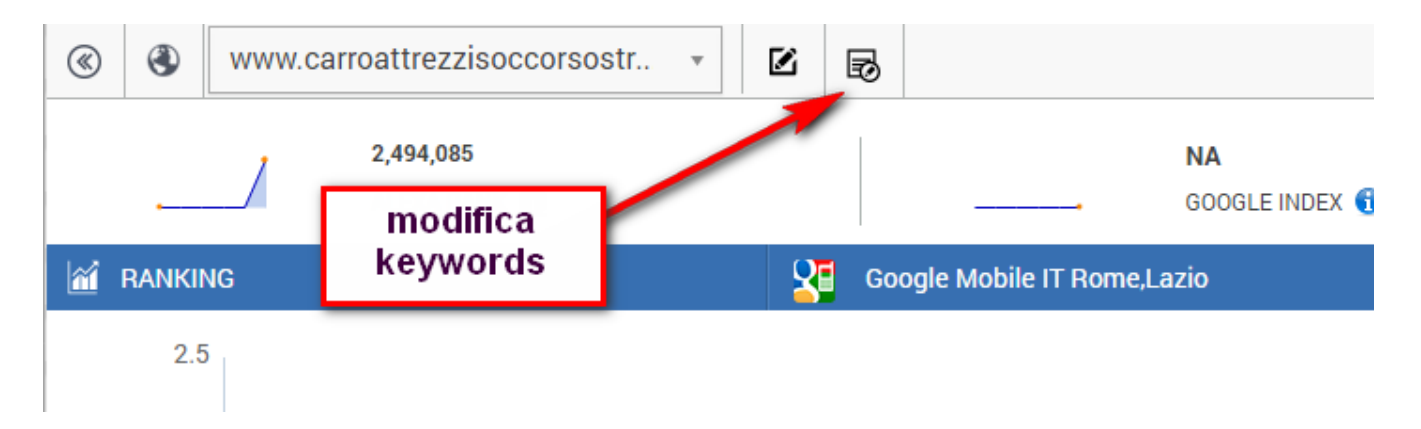

Da qui entrare nella sezione ADD MANUALLY e aggiungere le nuove parole. Per cancellare una parola chiave fare click sul simbolo con la X su ogni riga corrispondente.

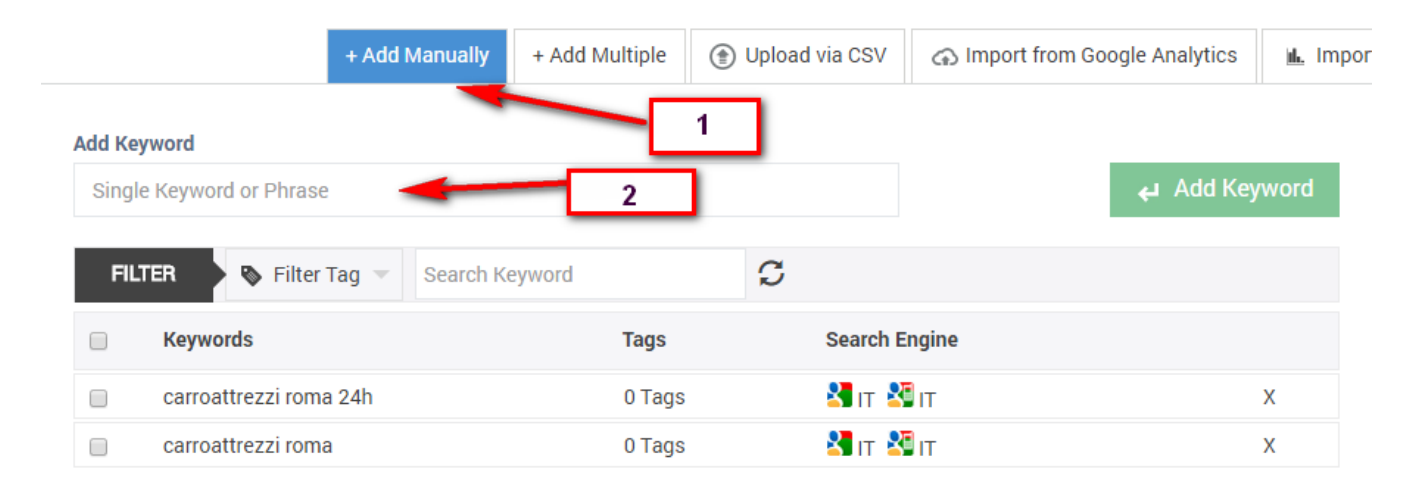

Guida all'utilizzo del programma di monitoraggio ranking siti internet offerto da [www.arrivareprimi.it](http://www.arrivareprimi.it/) – Cell. 377-1151946 – Pag. **14** a **46**

E' possibile anche aggiungere delle parole chiave direttamente dalle statistiche create da google nella pagina di webmaster, molto utile per verificare quali sono le parole più ricercate nel vostro sito :

Fare click su IMPORT FROM GOOGLE WEBMASTERS e successivamente su SHOW WEBMASTER KEYWORDS :

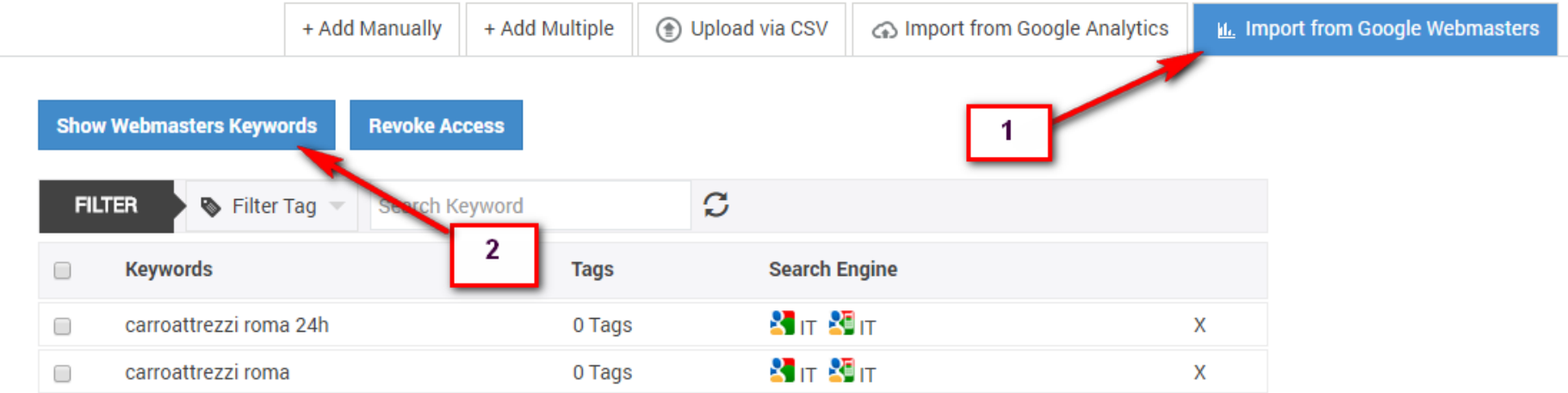

Si apre una pagina che mostra le parole chiave che potete aggiungere

#### **Webmasters Keyword**  $\times$ seleziona tutto **Webmasters Keywords Impressions**  $\Box$ clicks carroattrezzi 1389 29  $\blacktriangledown$ seleziona singola  $\overline{\mathscr{A}}$ 777 21  $\overline{\mathscr{I}}$ carro attrezzi 661 17 ricambi auto usati 289  $\overline{7}$  $\Box$ aci soccorso stradale 267 8  $\Box$  $\Box$ carroattrezzi usati 230  $\overline{2}$ Showing [1-50] of 1000 50 First Previous 3  $\;$   $\;$  $\overline{2}$ Next Last aggiungi le parole chiave ← Add Keyword(s) selezionate

## Esempio di aggiunta

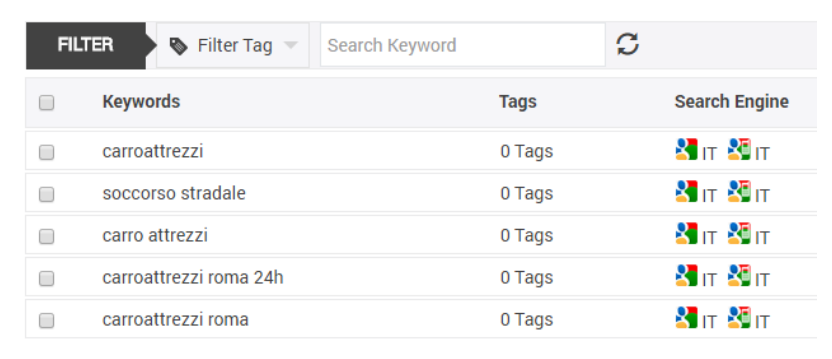

AL TERMINE PREMERE SEMPRE SU **SAVE AND TRACK** PULSANTE IN BASSO A DESTRA

Guida all'utilizzo del programma di monitoraggio ranking siti internet offerto da [www.arrivareprimi.it](http://www.arrivareprimi.it/) – Cell. 377-1151946 – Pag. **16** a **46**

Sempre nella pagina principale o DASHBOARD è possibile vedere I PROPRI COMPETITORS ( SIA ORGANICI CHE A PAGAMENTO )

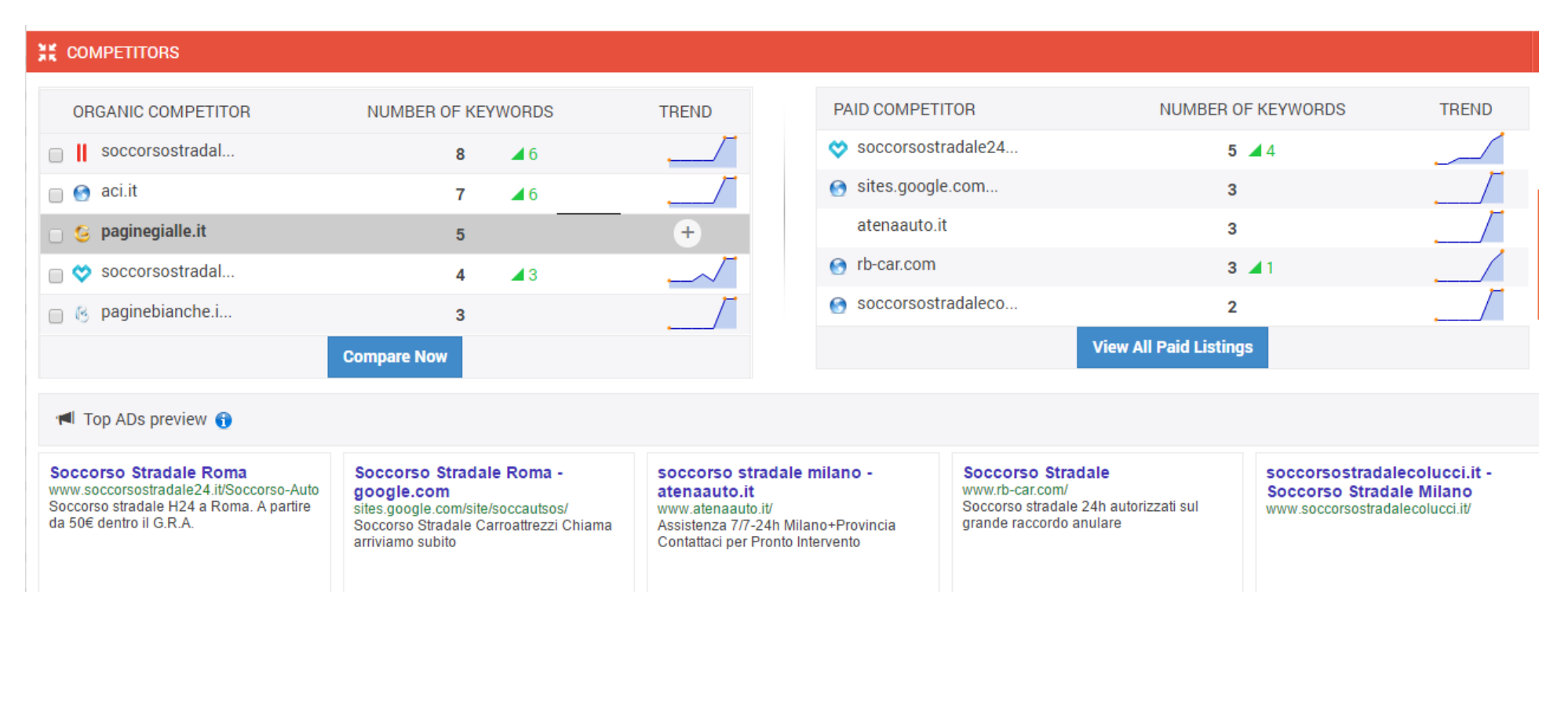

E' possibile fare delle comparazioni tra il vostro sito e quello di un vostro competitors selezionandolo e premendo su COMPARE NOW

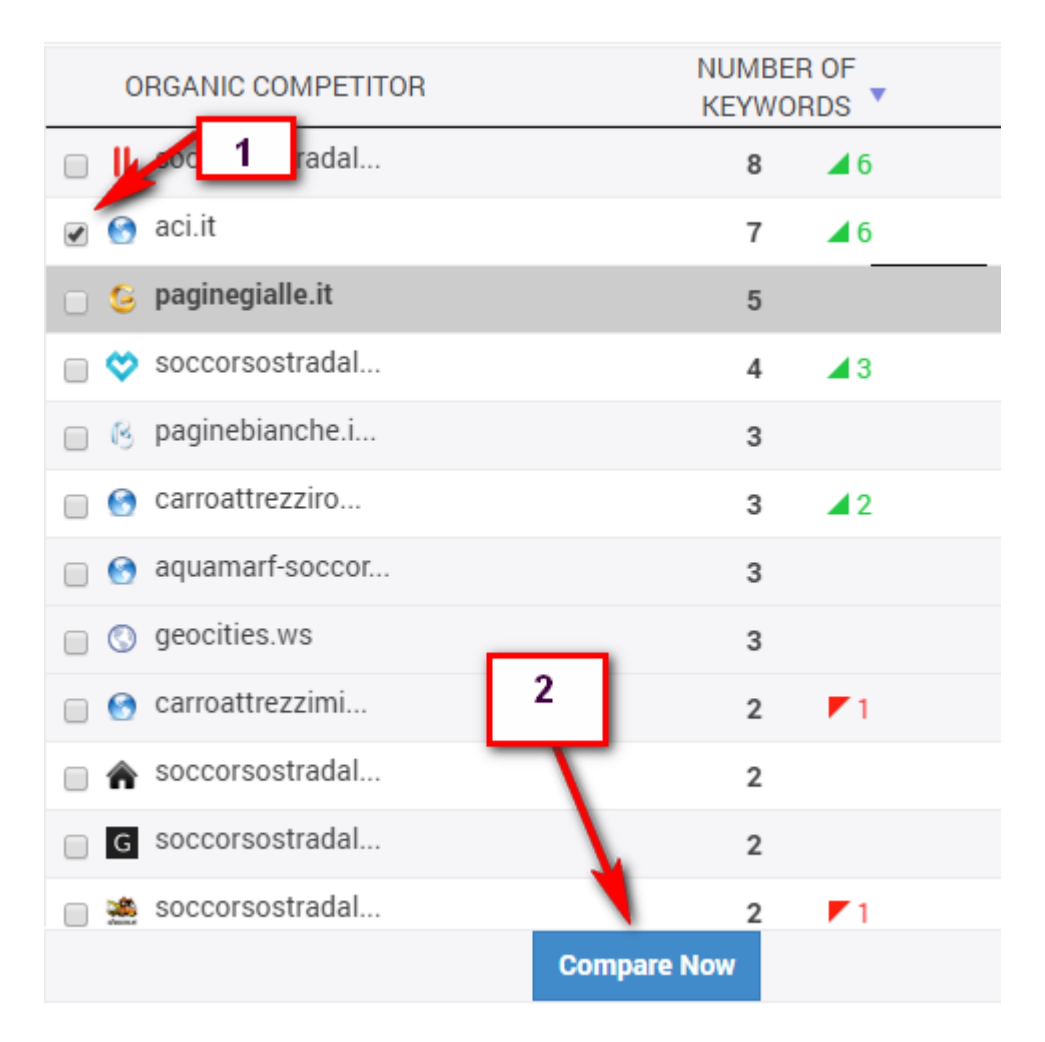

Segue il risultato della comparazione. Muovendo il mouse sul grafico si vedono quante keywords sono posizionate nei primi posti per ciascun dominio

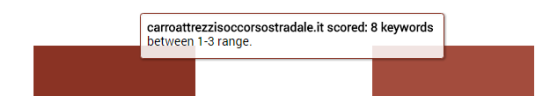

Guida all'utilizzo del programma di monitoraggio ranking siti internet offerto da [www.arrivareprimi.it](http://www.arrivareprimi.it/) – Cell. 377-1151946 – Pag. **18** a **46**

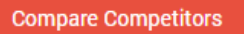

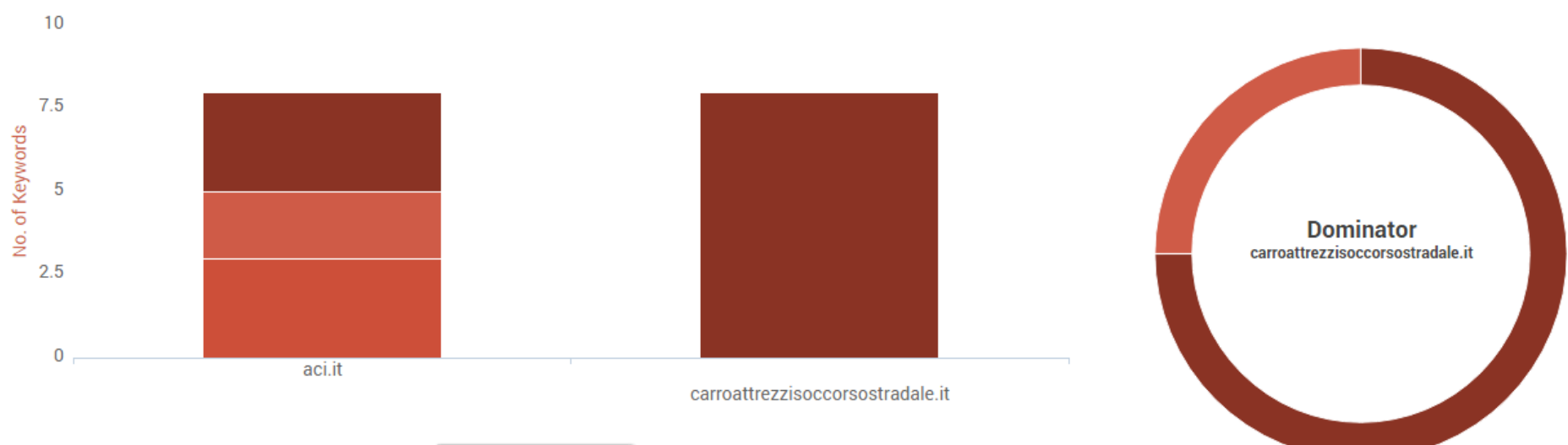

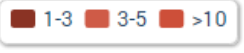

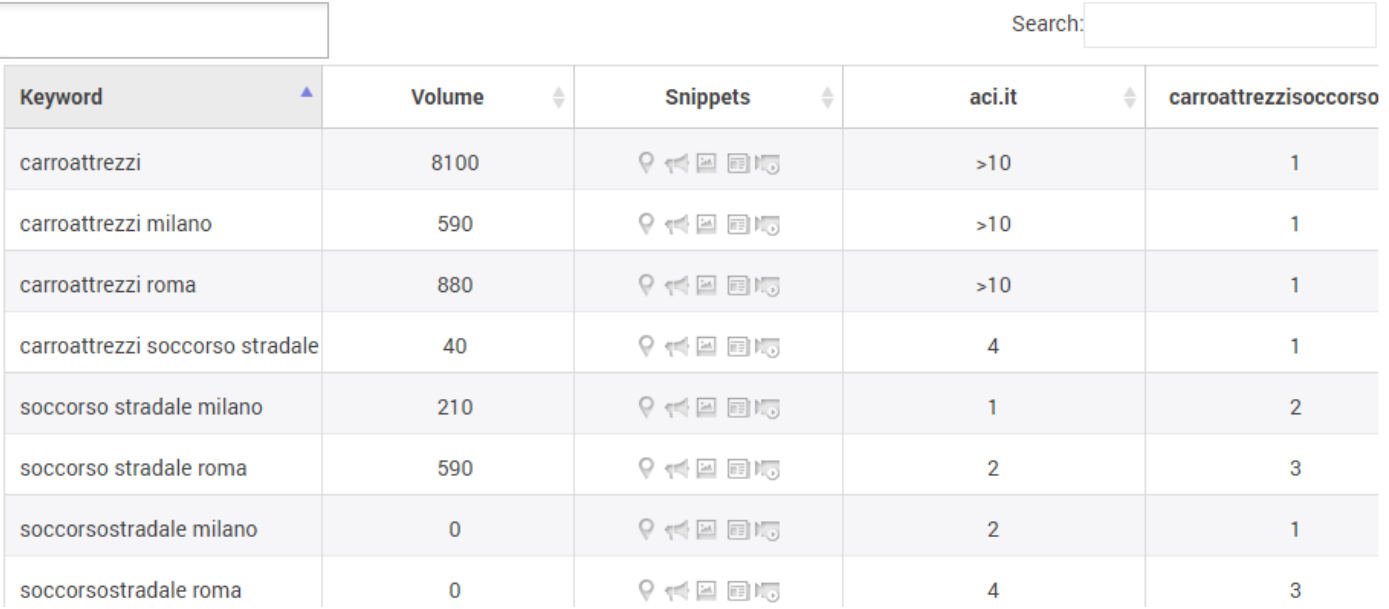

Guida all'utilizzo del programma di monitoraggio ranking siti internet offerto da [www.arrivareprimi.it](http://www.arrivareprimi.it/) – Cell. 377-1151946 – Pag. **19** a **46**

Molto utile verificare i competitors a pagamento ed il numero di keywords per le quali stanno concorrendo con verifica se sono in ascesa o discesa :

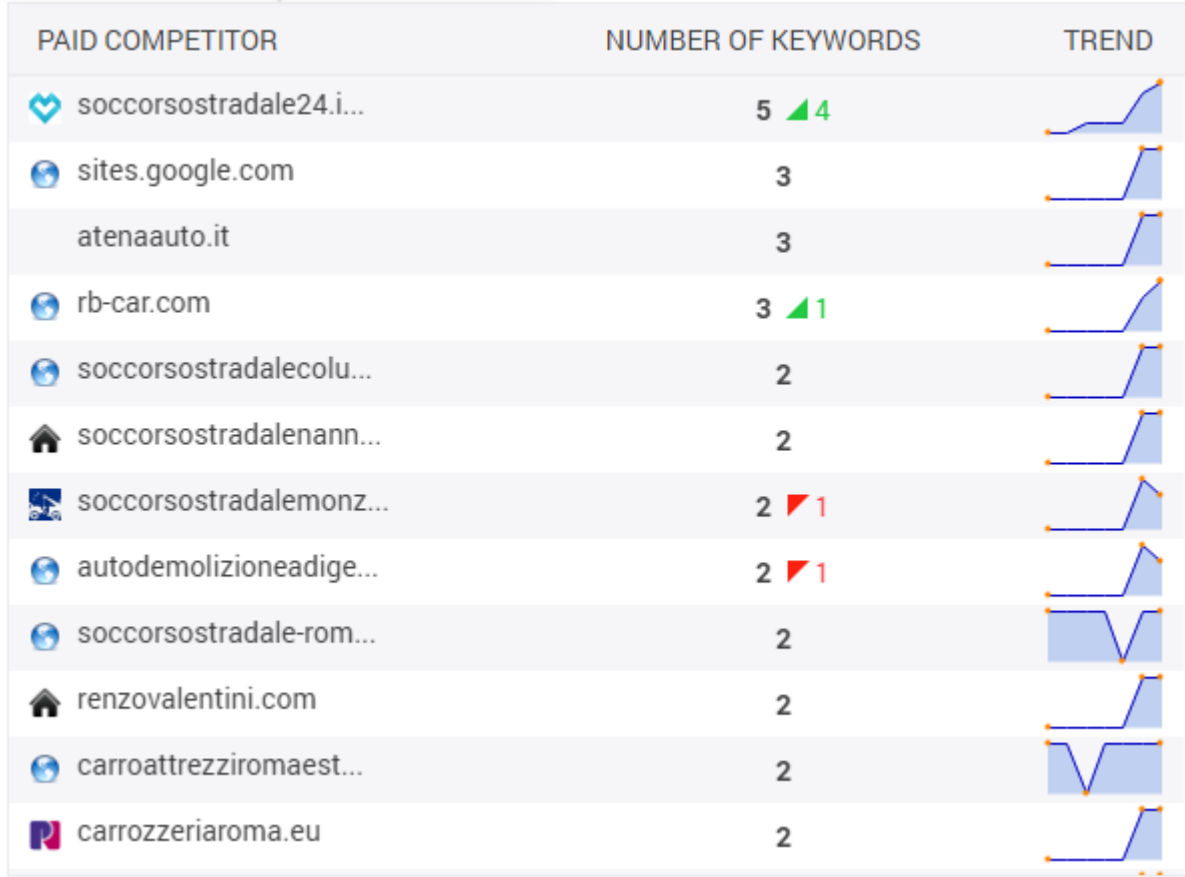

Ed i loro annunci con le parole chiave che utilizzano, verificando se sono copie identiche della vostre parole chiave

Taid Competitor (Ads Preview)

## $\bullet$  soccorsostradale24.it (5 Ad Copies for 5 Keyword(s))

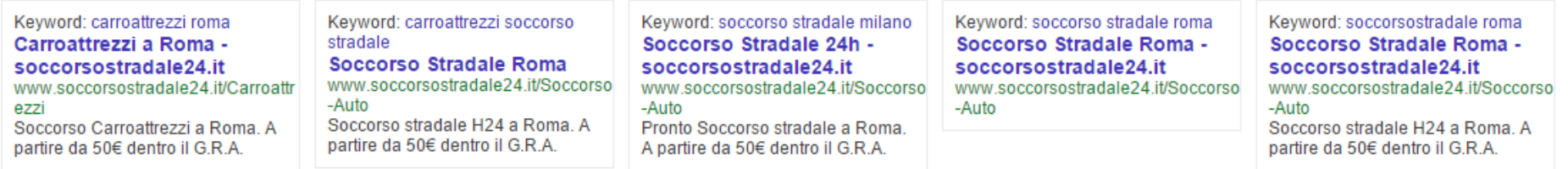

## sites.google.com (3 Ad Copies for 3 Keyword(s))

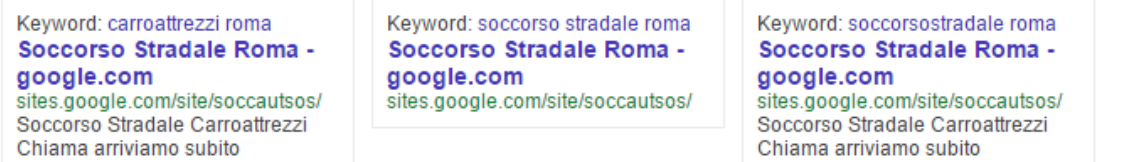

Guida all'utilizzo del programma di monitoraggio ranking siti internet offerto da [www.arrivareprimi.it](http://www.arrivareprimi.it/) – Cell. 377-1151946 – Pag. **21** a **46**

## Dal menu di sinistra sono disponibili molte altre sezioni

**a** Dashboard a Ranking Overview Q Keyword Overview **X** Competitors Hidden Opportunity 漆 Research  $\mathscr{O}$  Link Center BETA **III.** Analytics **A** Reports **IE** Agency Dashboard

## KEYWORD OVERVIEW permette di vedere una singola parola chiave ed il suo andamento.

## Dal menu selezionare la parola chiave

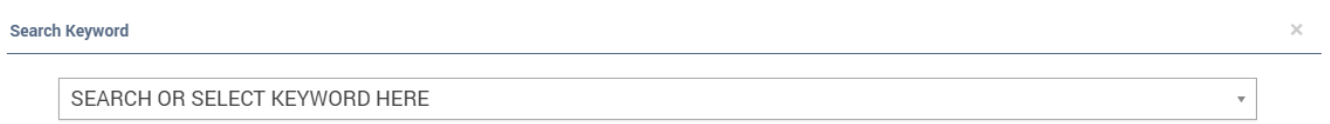

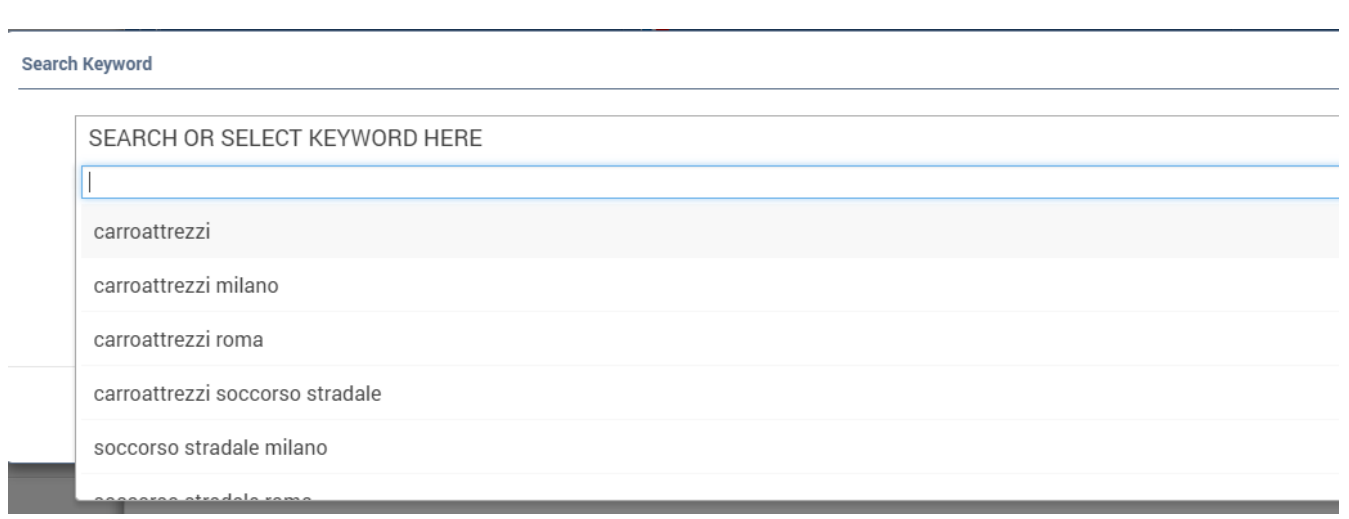

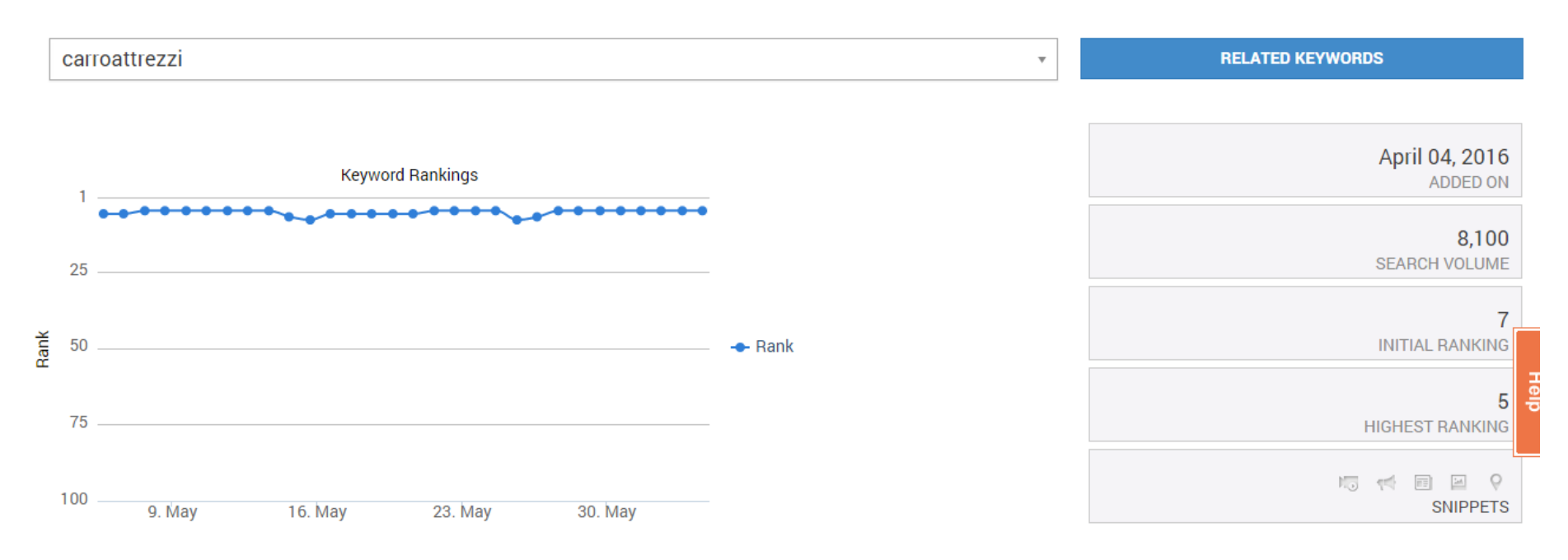

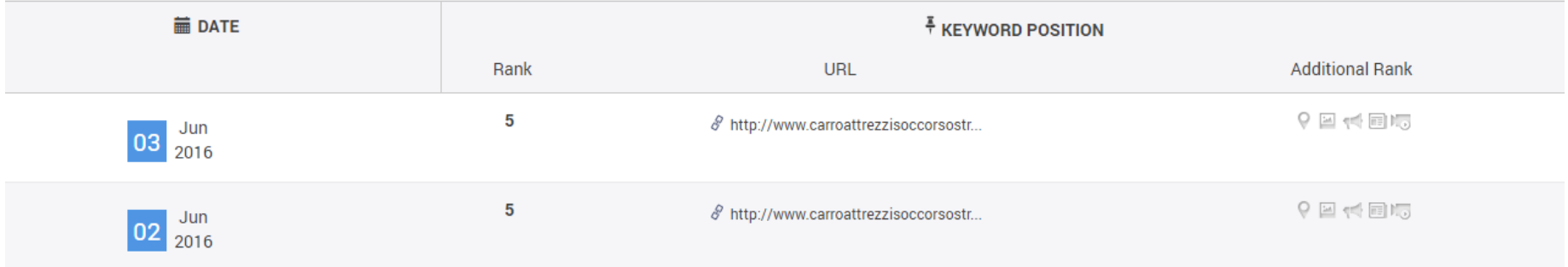

Dal menu RESEARCH è possibile fare un'analisi del sito dal punto di vista SEO e mantenere lo storico delle analisi già effettuate.

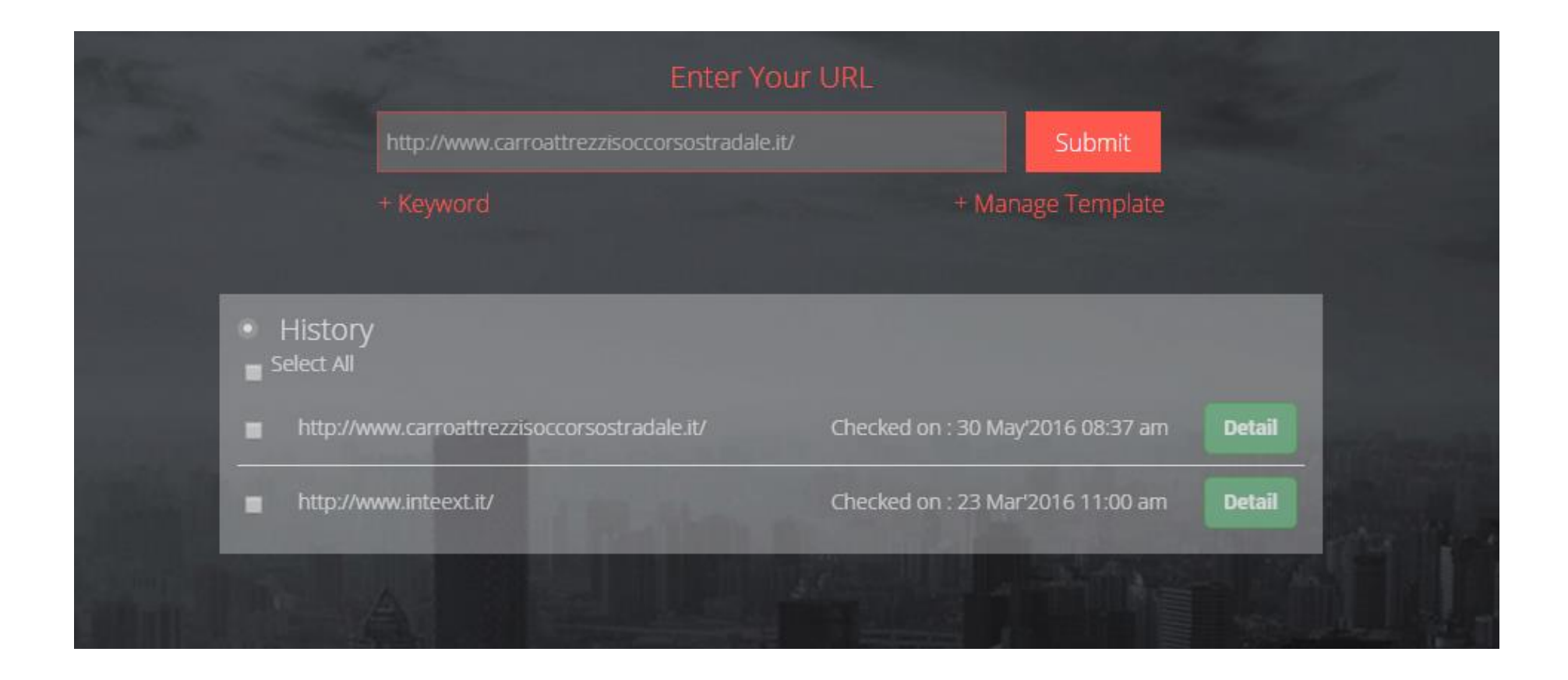

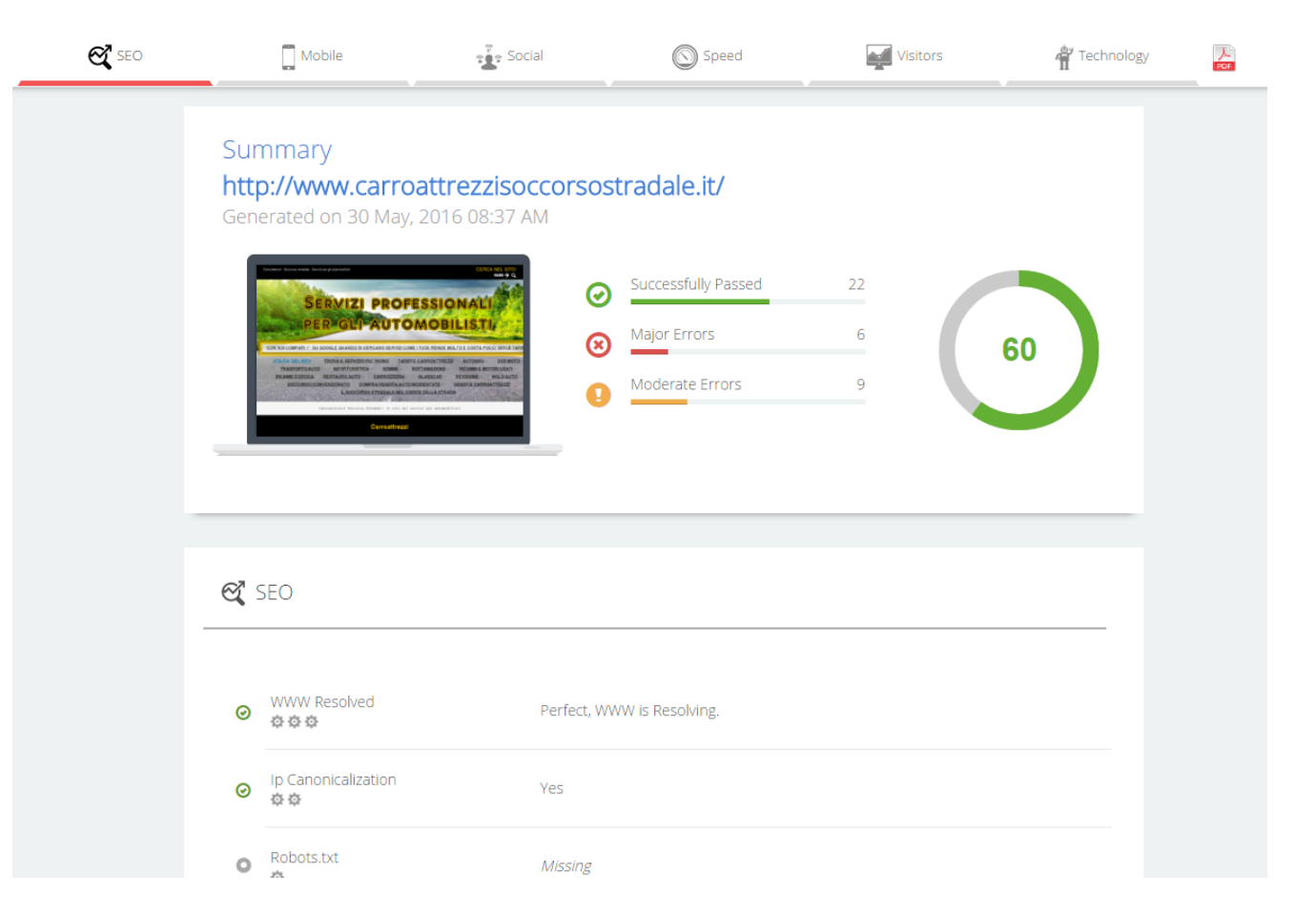

## PUNTEGGIO GLOBALE

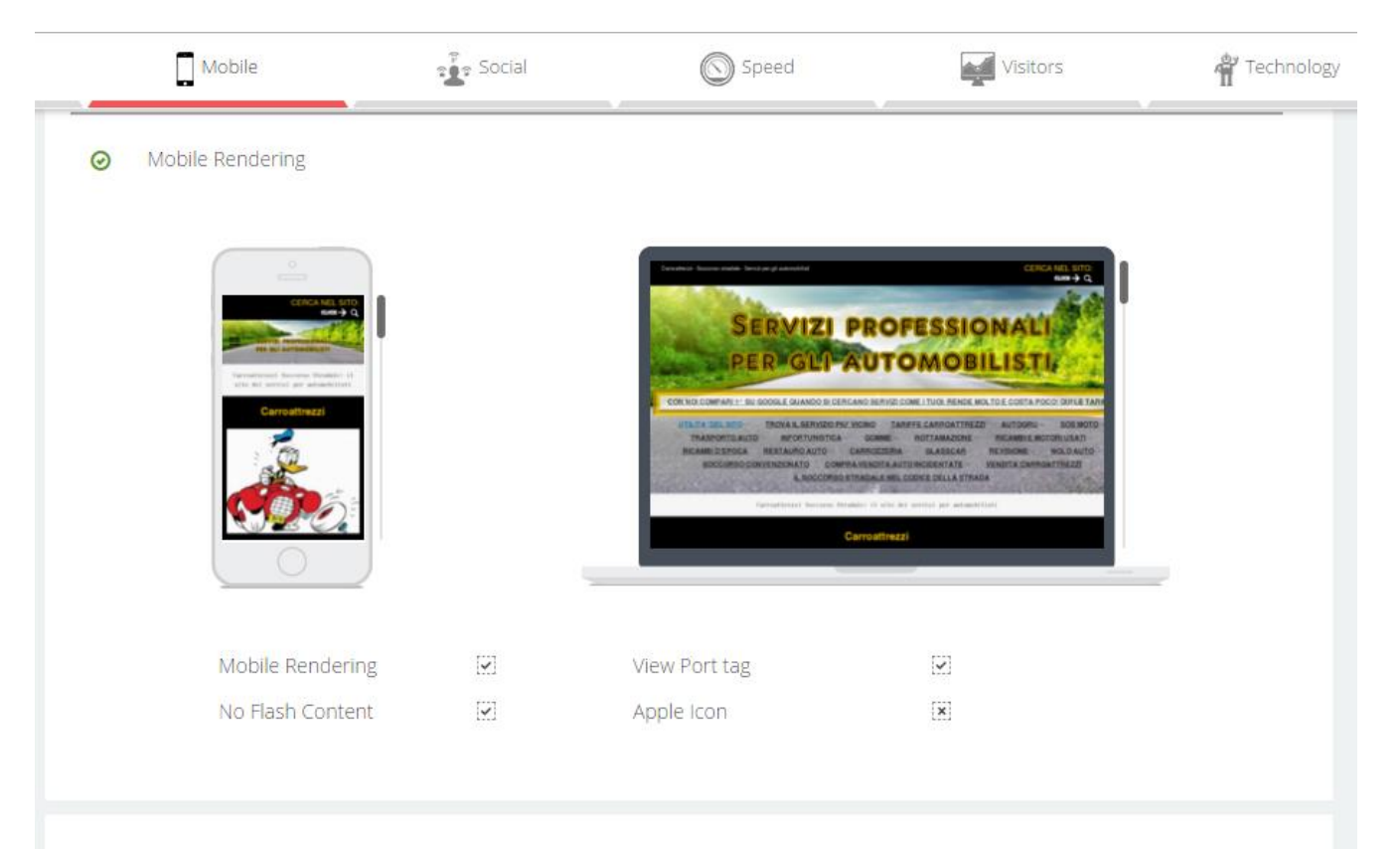

VERSIONE MOBILE

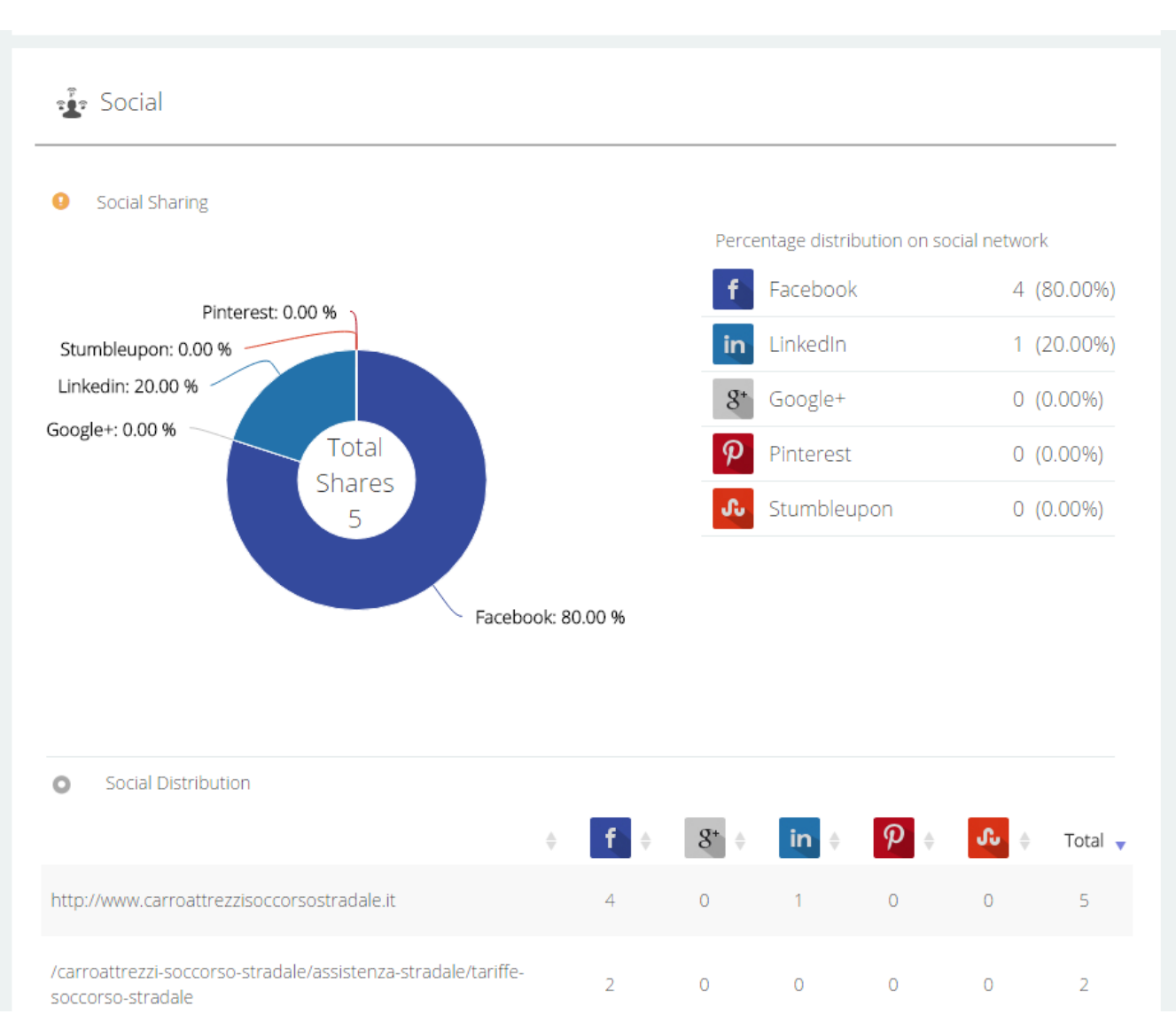

SOCIAL SHARING

## VELOCITA' DEL SITO

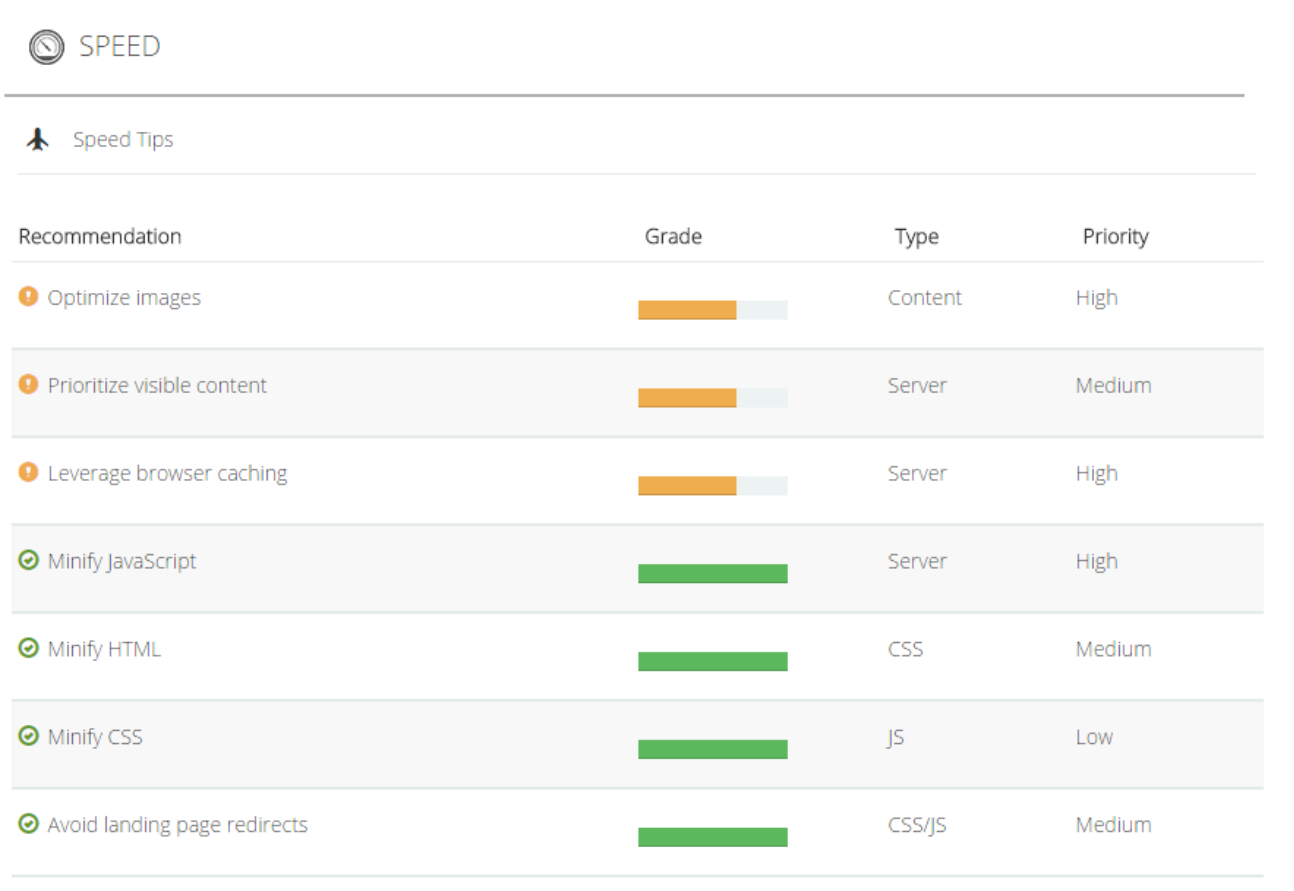

Guida all'utilizzo del programma di monitoraggio ranking siti internet offerto da [www.arrivareprimi.it](http://www.arrivareprimi.it/) – Cell. 377-1151946 – Pag. **29** a **46**

 $\blacksquare$  Traffic  $\circledcirc$ Traffic Estimator S Global Rank  $\circ$ Country Rank **8** Bounce Rate O<sup>th</sup> most visited website in **T** Italy .00% Estimated Bounce Rate is  $\circ$ Top Countries Contribution(in Percentage)  $\blacksquare$  Italy  $\mathfrak{C}$  SEO Mobile  $\widehat{\mathbb{Z}}_{2}^{\widehat{\mathbb{F}}}$ s Social Speed Visitors **Technology TECHNOLOGY** stampa rapporto 'in pdf **O** Technologies Google Analytics Google Font API jQuery ٹ

STIMA DEL TRAFFICO e BOUNCE RATE ( la percentuale di utenti che abbandonano un sito dopo pochi secondi )

Nella sezione LINK CENTER troverete i links che rimandano al vostro sito. Viene effettuata anche una analisi dei bad links o links malevoli. ( questa sezione è attualmente in beta progress )

Nella sezione ANALYTICS vi sono i dati statistici presi dall'account di google se disponibile con i top referal ed i termini più ricercati nel vostro sito.

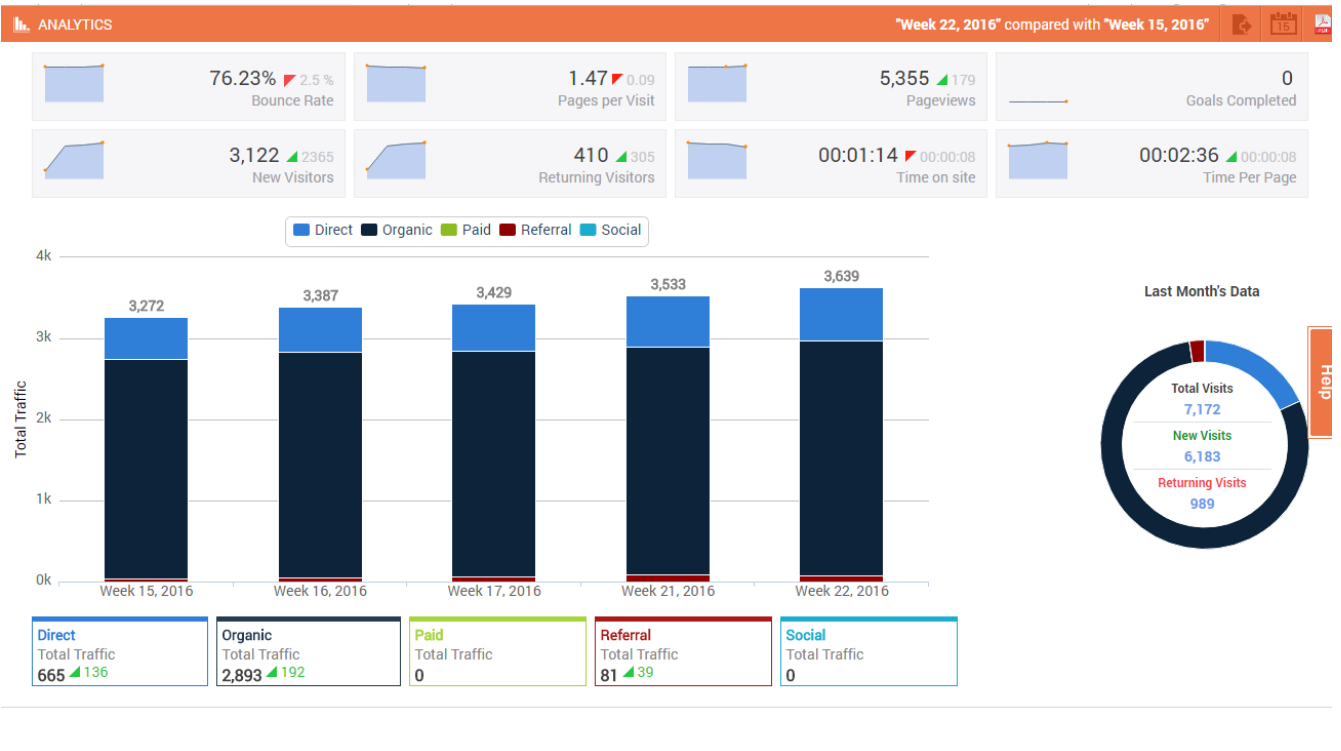

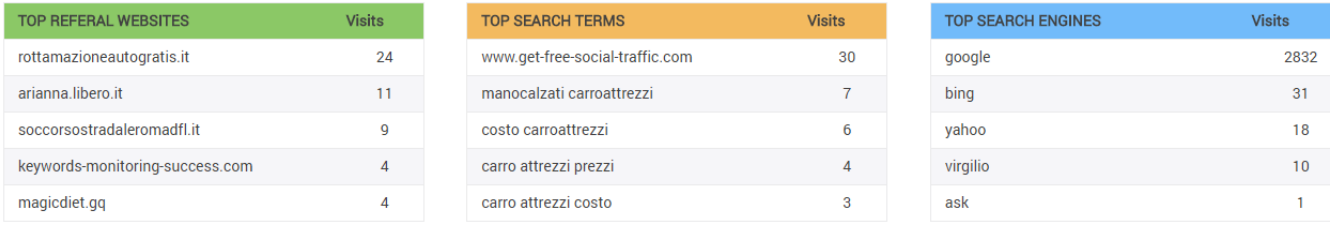

Guida all'utilizzo del programma di monitoraggio ranking siti internet offerto da [www.arrivareprimi.it](http://www.arrivareprimi.it/) – Cell. 377-1151946 – Pag. **31** a **46**

Nella sezione REPORTS è possibile generare dei **REPORTS SEO** per voi o per i vostri clienti.

La prima cosa da fare è creare il proprio template, premendo nella sezione TEMPLATES su ADD NEW TEMPLATE

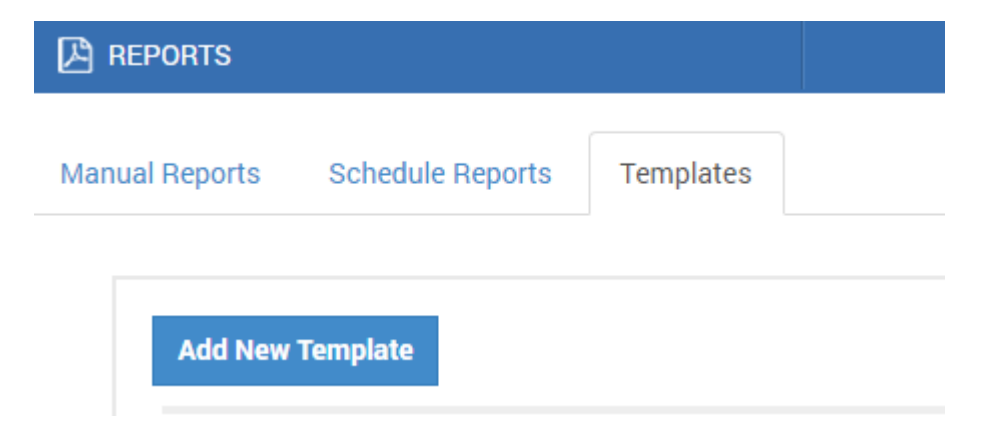

Vi si aprono una serie di tab con sezioni differenti da compilare :

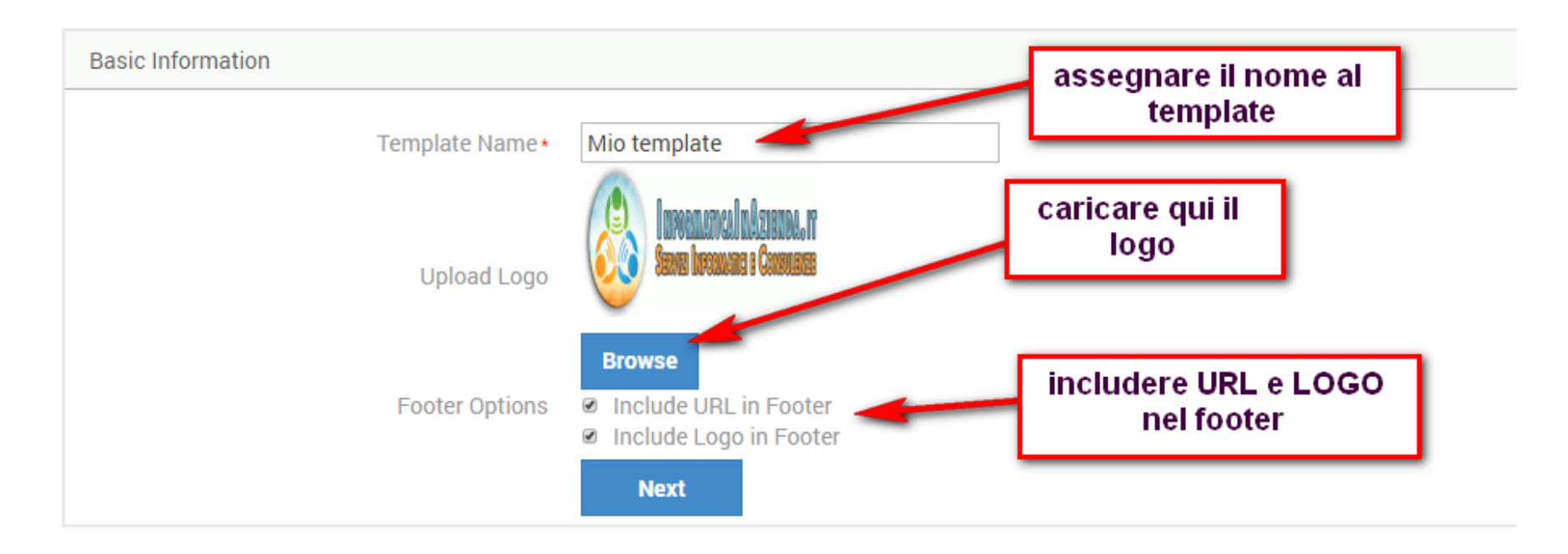

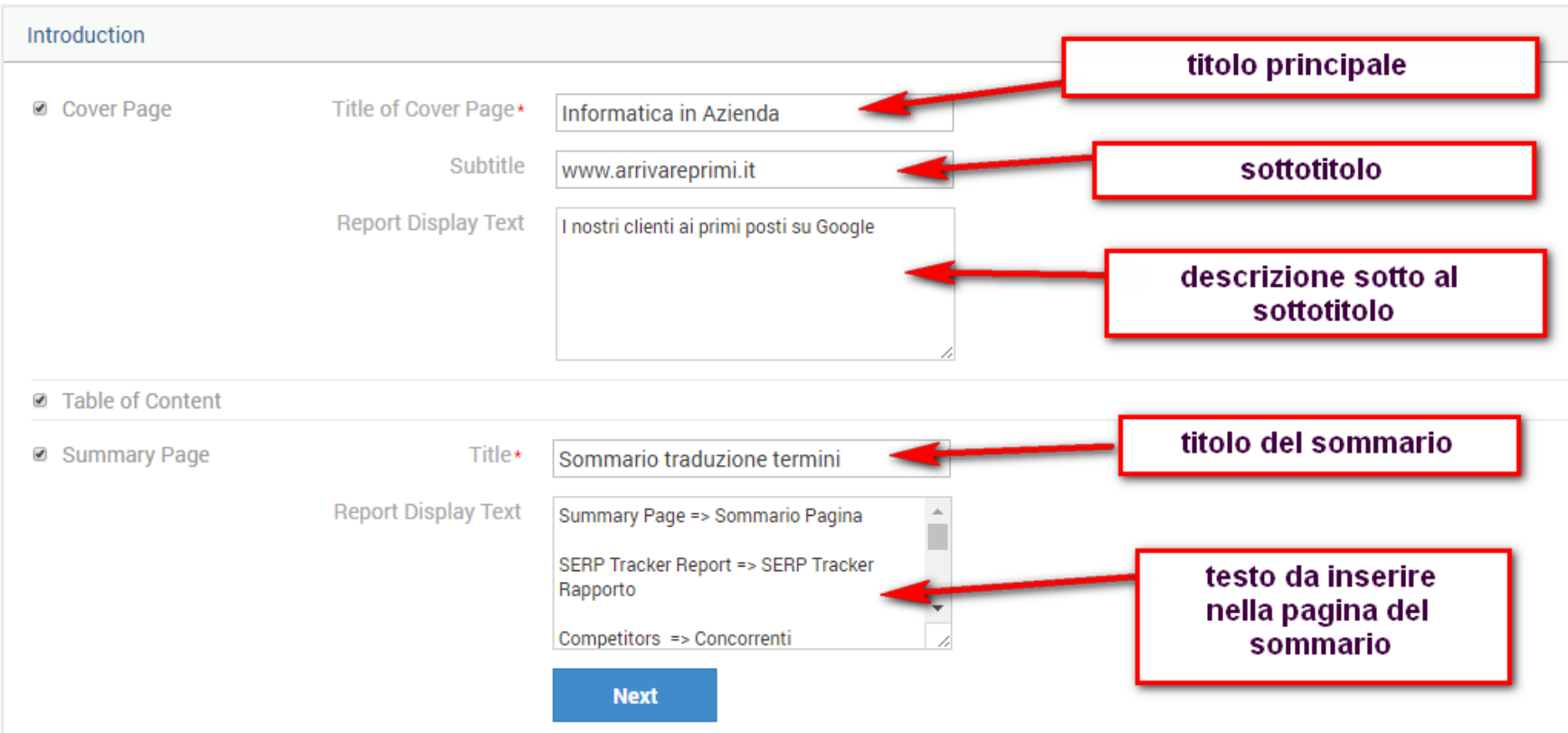

## Seguono le impostazioni di tutti i parametri di analisi:

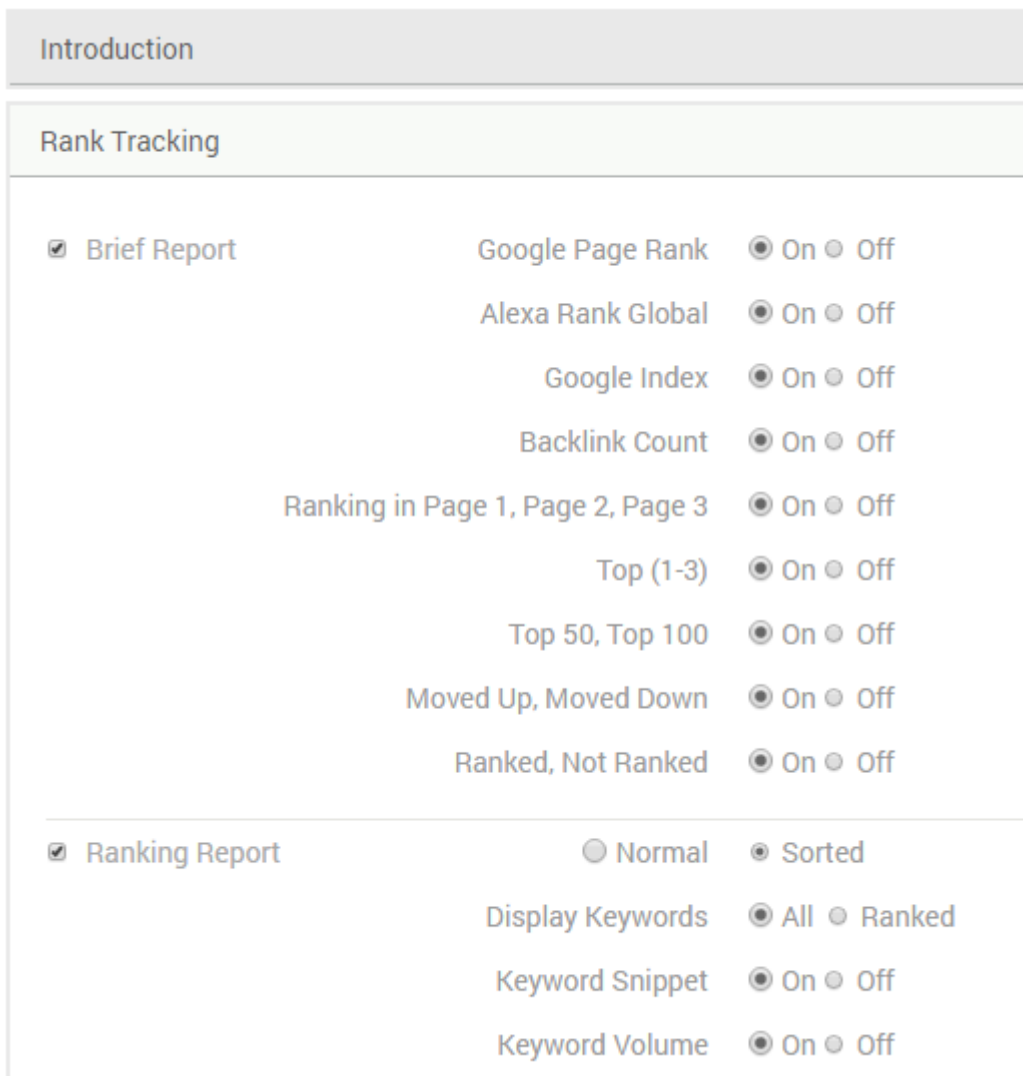

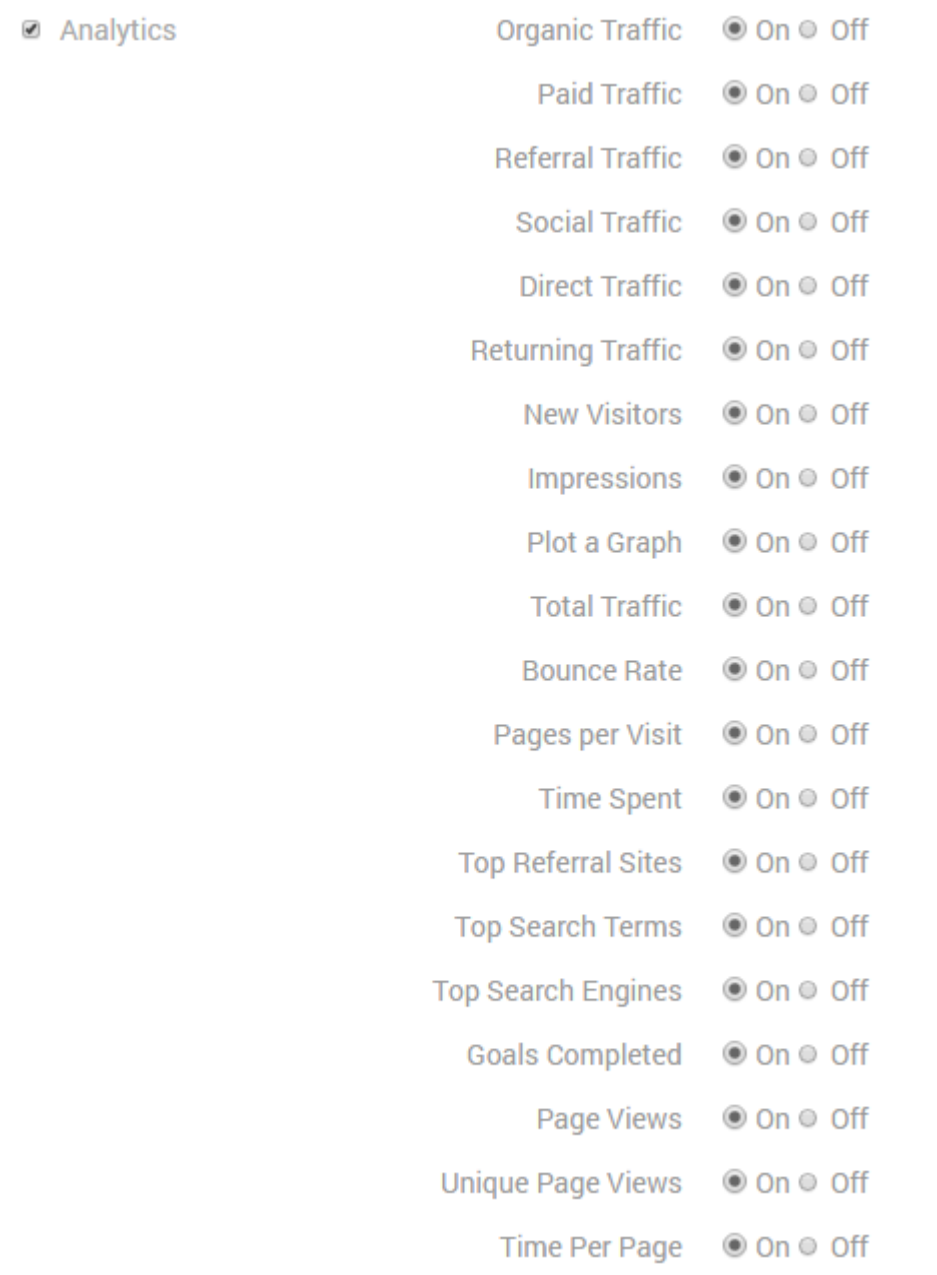

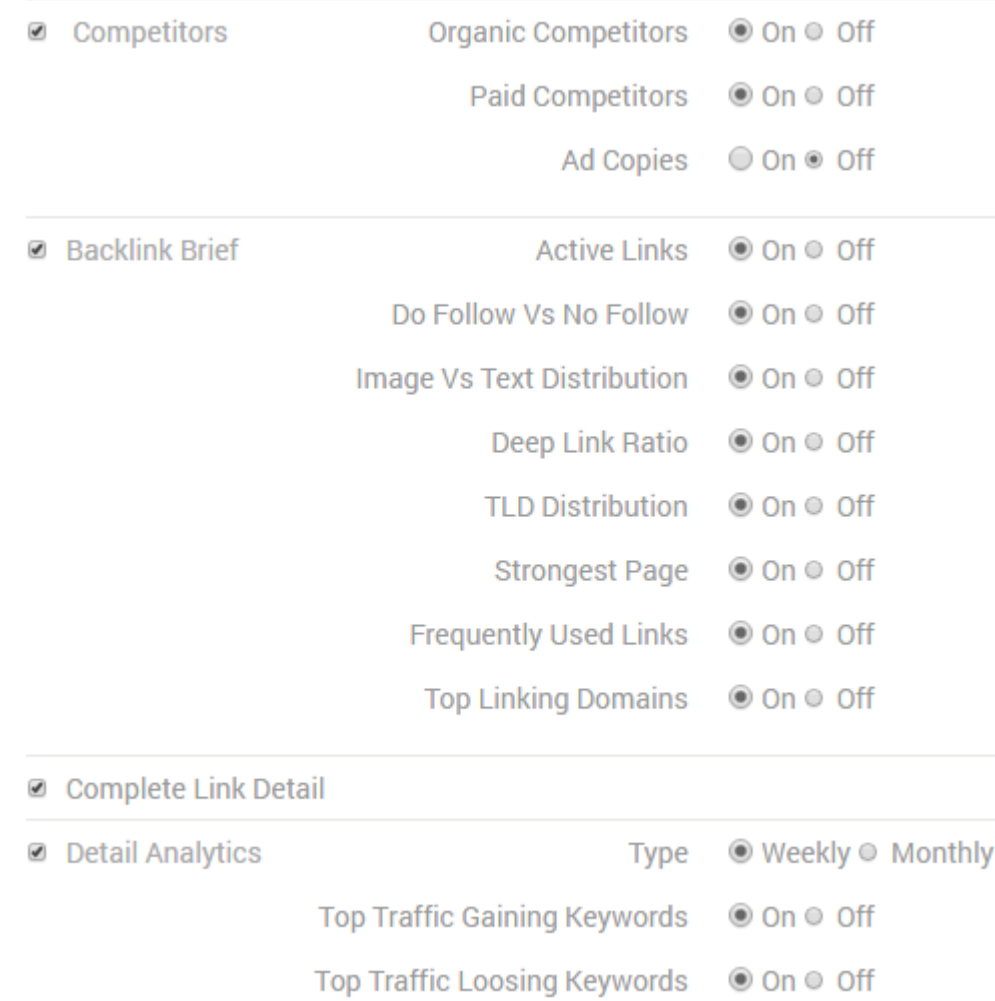

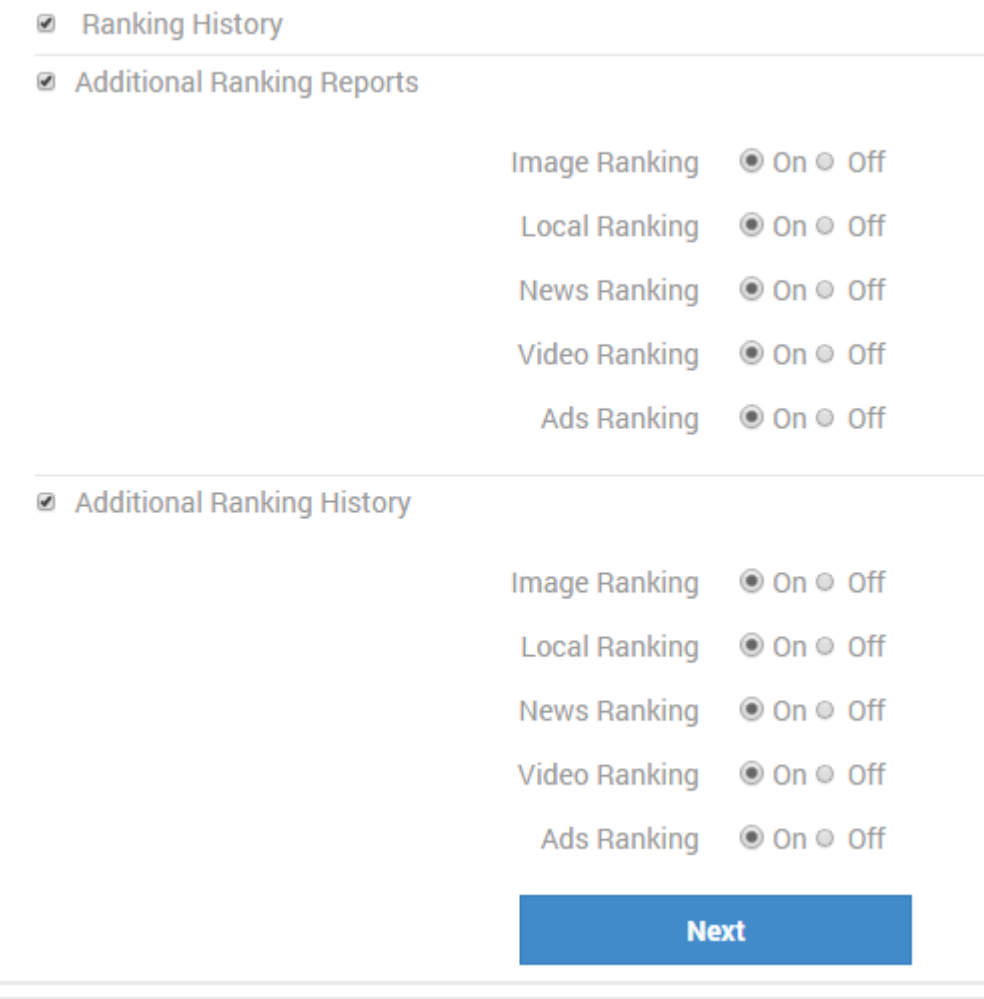

## Per ultima la pagina di ringraziamento

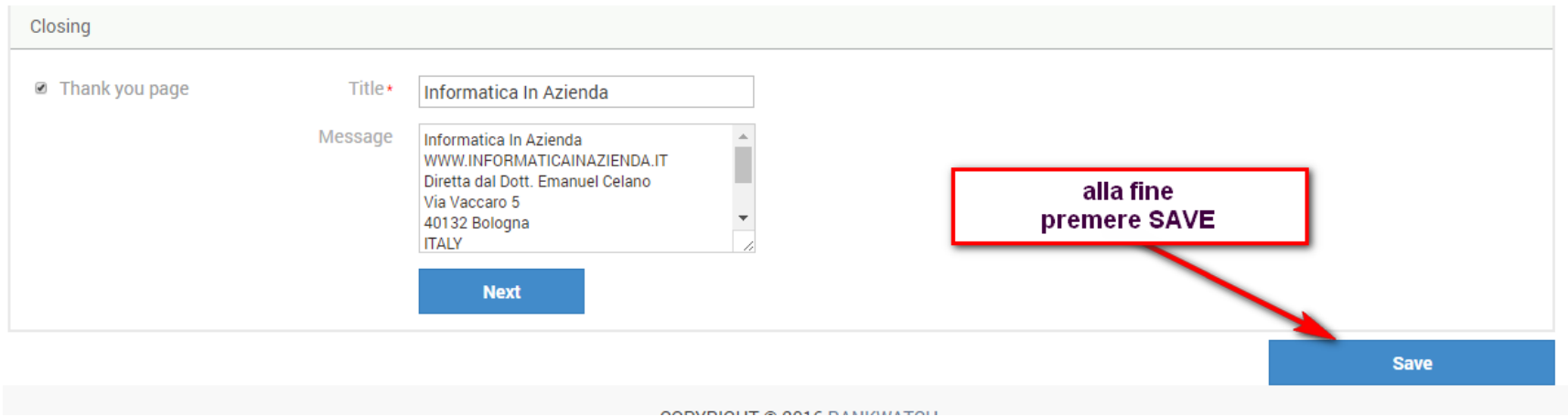

Una volta salvato il template possiamo generare un rapporto manualmente.

Nella sezione MANUAL REPORTS premere su CREATE REPORT :

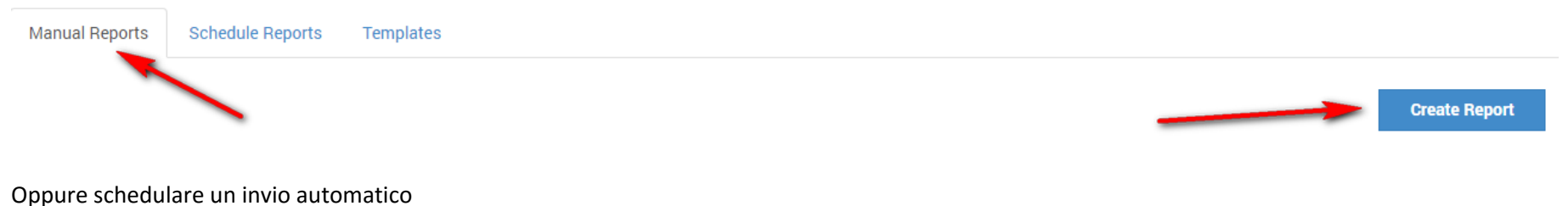

Nella sezione SCHEDULE REPORTS premere su SCHEDULE REPORTS :

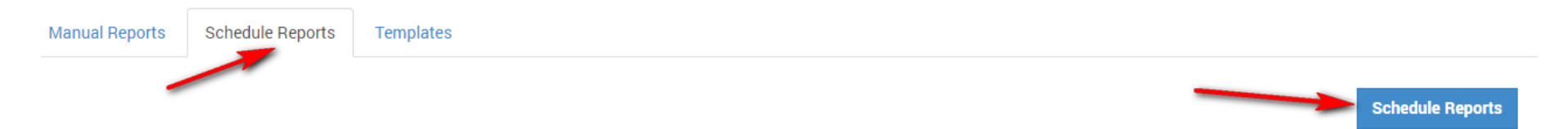

## Qui se decidono tutti i parametri

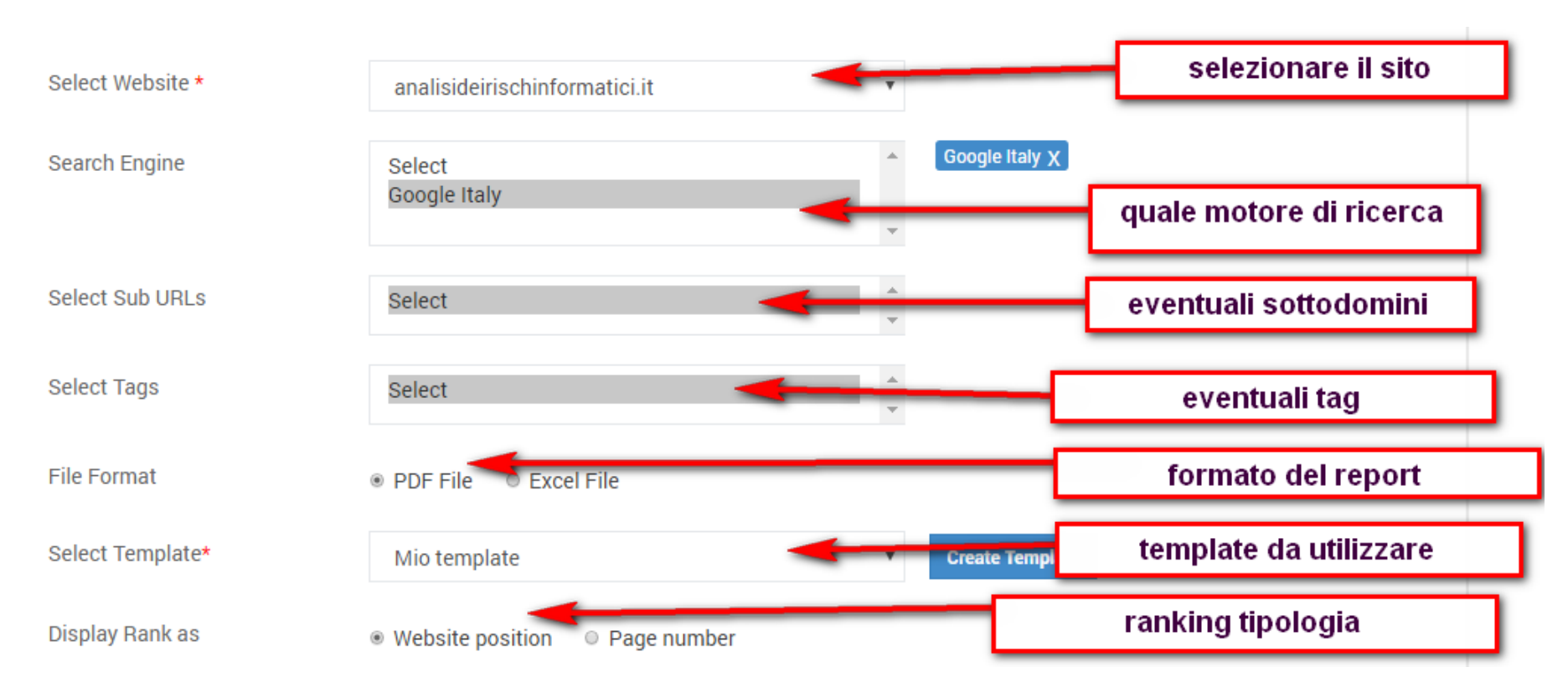

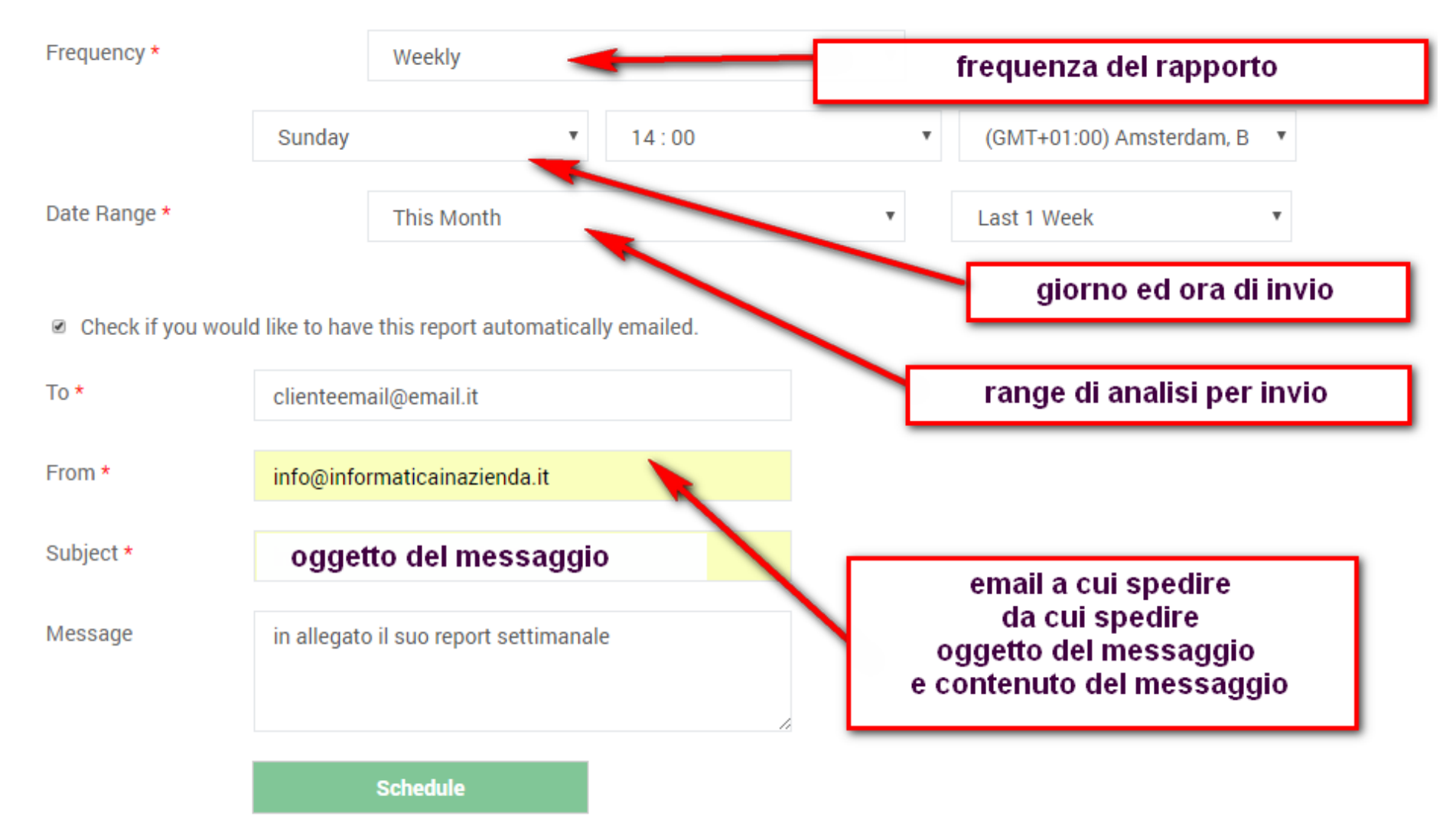

Al termine premere sul pulsante SCHEDULE per generare il processo di creazione report nel giorno stabilito.

Nella sezione AGENCY DASHBOARD avete tutti i progetti sotto controllo.

Potete verificare in un attimo se vi sono progetti SEO con criticità ed il numero di keywords che hanno cumulativamente raggiunto le prime pagine.

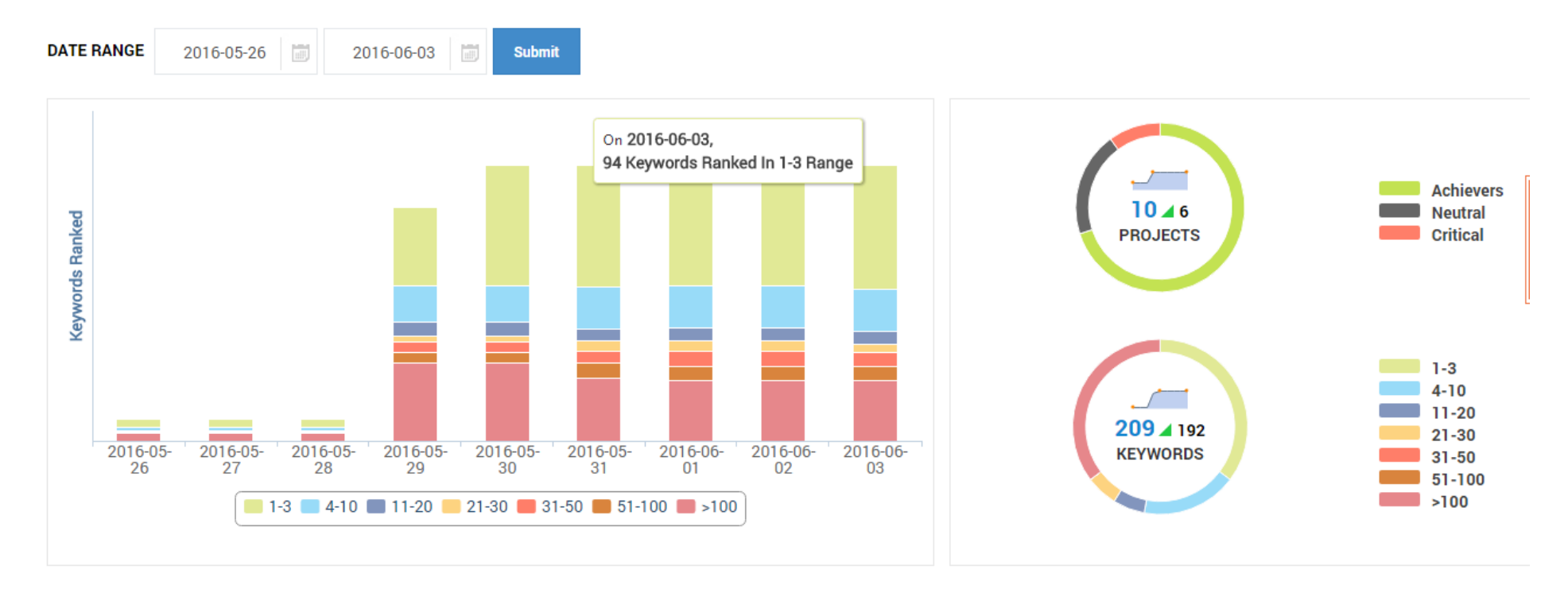

Un grafico vi mostra istantaneamente tre livelli a disposizione : CRITICO, NEUTRALE, POSITIVO. Selezionandone uno troverete i siti appartenenti a quel livello e la loro percentuale di successo per il posizionamento delle relative keywords. Un ottimo sistema di rilevazione che vi mostra in un click quali siti siano ottimamente posizionati su google e quali non lo sono.

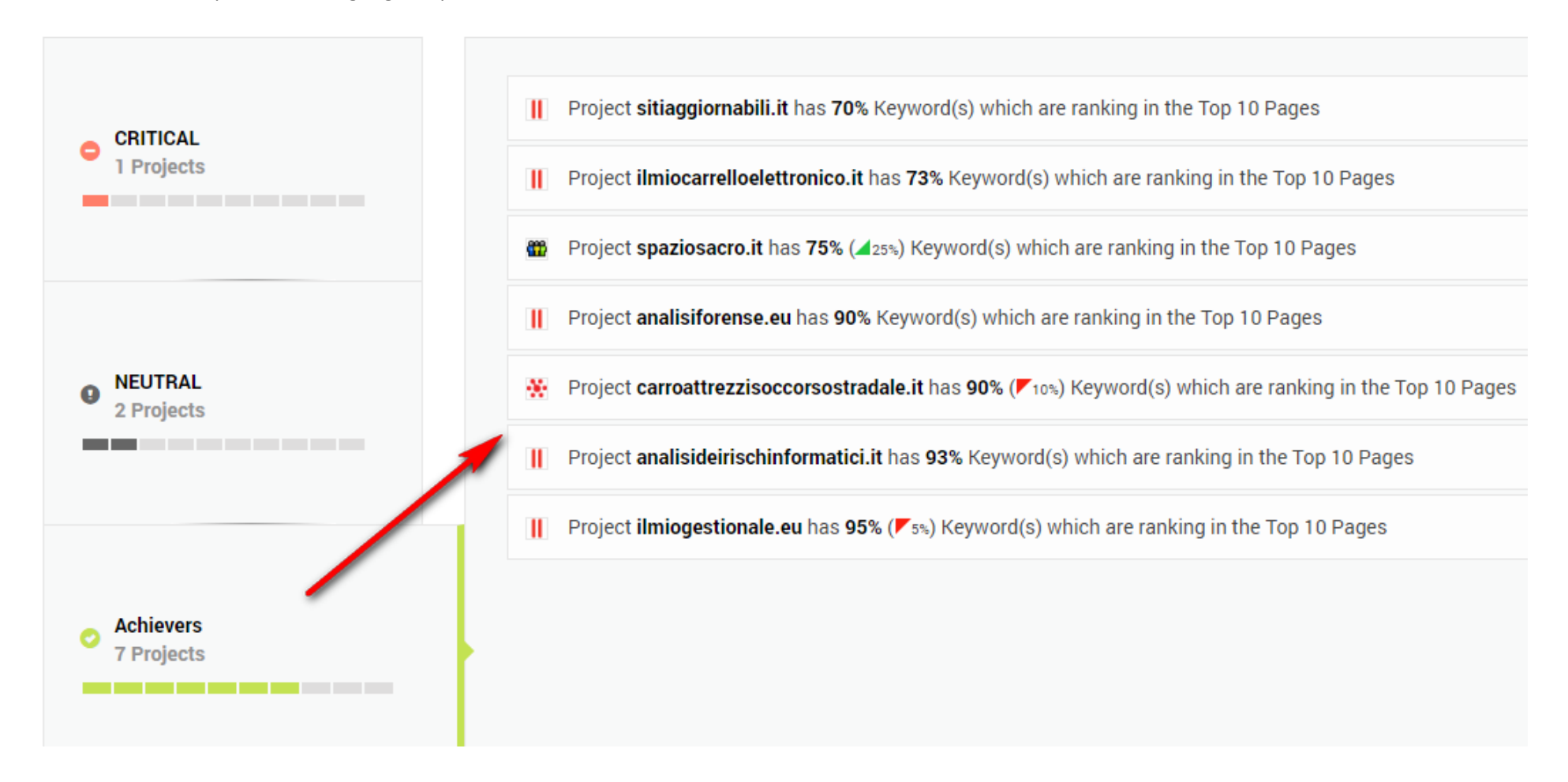

Sempre nella stessa sezione potete visionare un report completo per ogni progetto con il conteggio automatico delle pagine indicizzate e dei backlinks.

Ve ne riportiamo due di esempio :

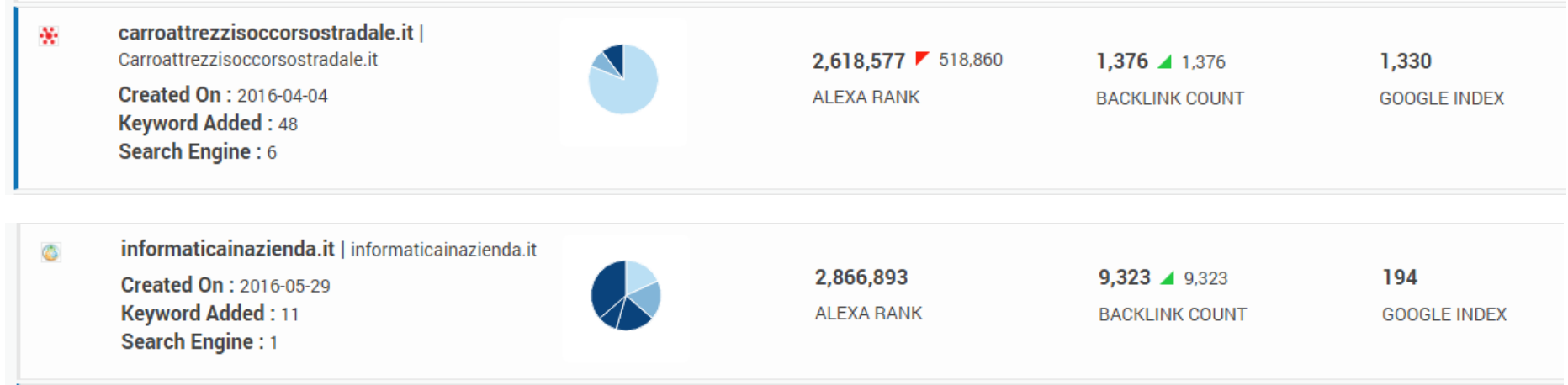

re<br>V **Account Settings** 登 accesso per vostri Multi User Access collaboratori White Label accesso **API Access** zż. per vostri clienti Settings Ô Payments w Support ❷ Logout  $\mathsf{G}$ 

Da ultimo vediamo come fornire accesso ad un vostro collaboratore o ad un vostro cliente

Tramite MULTI USER ACCESS potete aggiungere nuovi collaboratori

Tramite il pulsante WHITE LABEL potete invece aggiungere accessi ai vostri clienti sul vostro sito senza che vi siano riferimenti a nessuna società esterna, come se il servizio fosse offerto da voi.

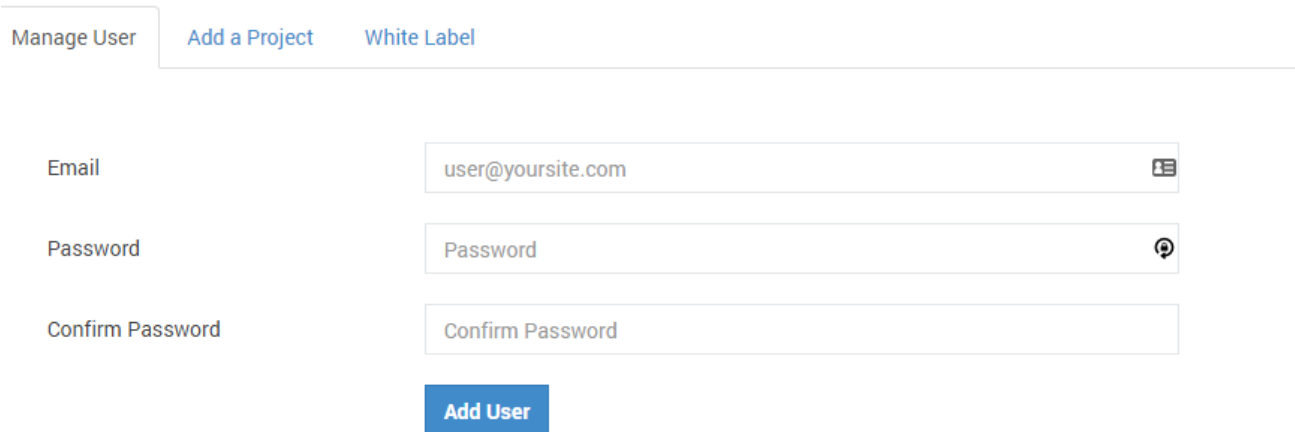

## Per questa seconda opzione WHITE LABEL vi trovate questo pannello

Una volta creato l'utente premendo su ADD USER andate nel pannello successivo ADD A PROJECT.

Qui dovete selezionare il nome dell'utente ed associarli il progetto che intendete possa visionare. Al termine premere su ADD PROJECT

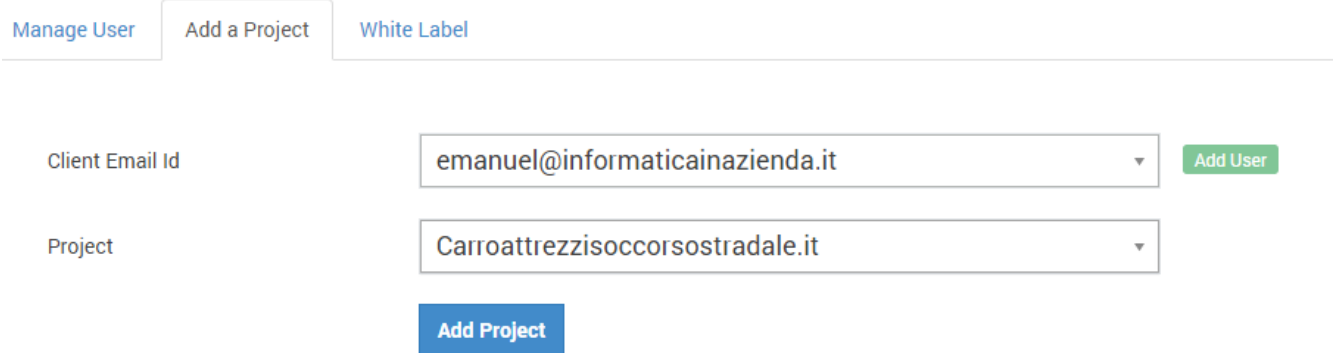

Nella terza sezione WHITE LABEL si genera il codice api key per poter includere il servizio sul vostro sito in una pagina web a vostra discrezione.